# **CONTENT**

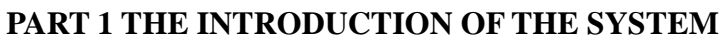

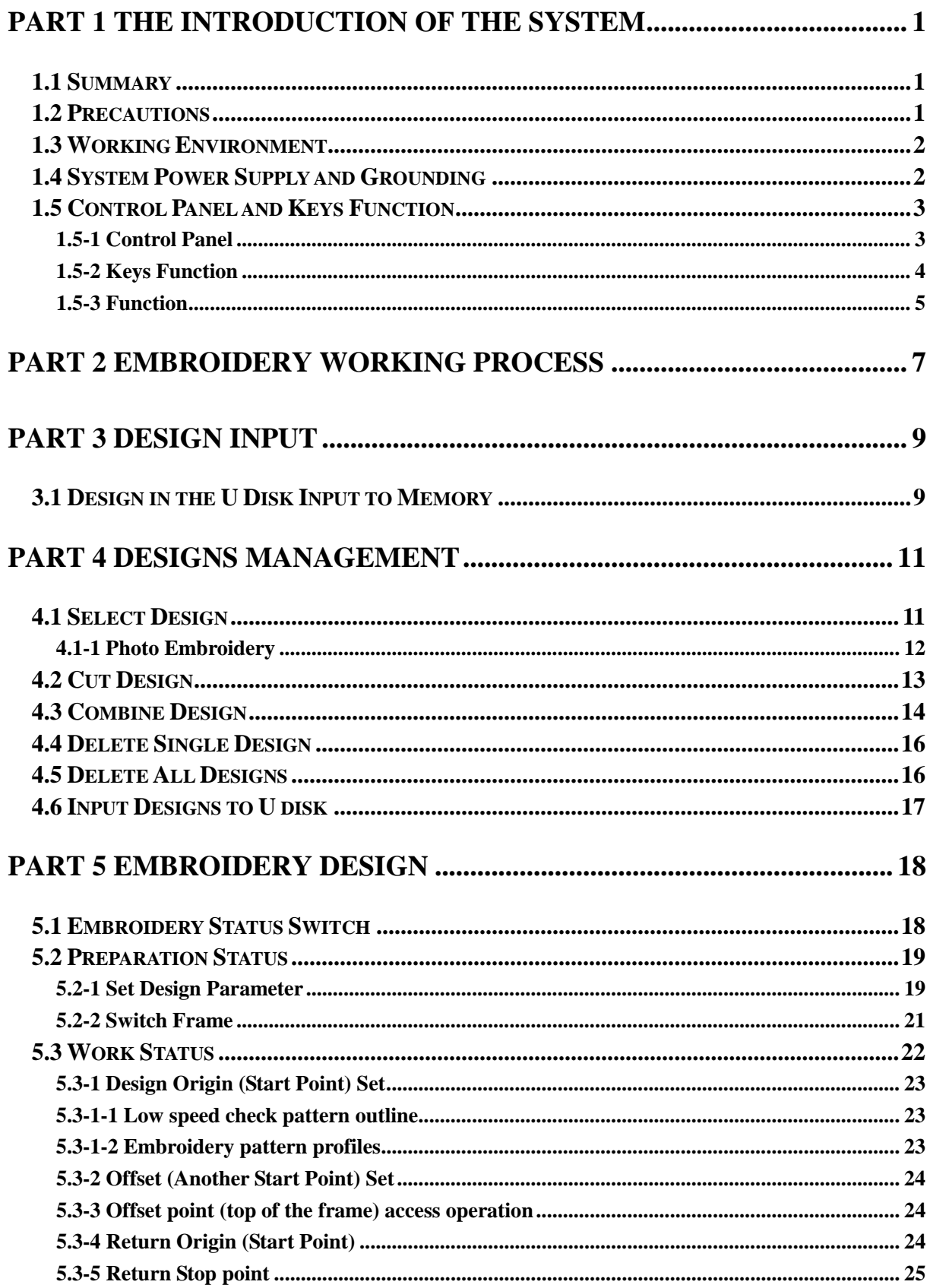

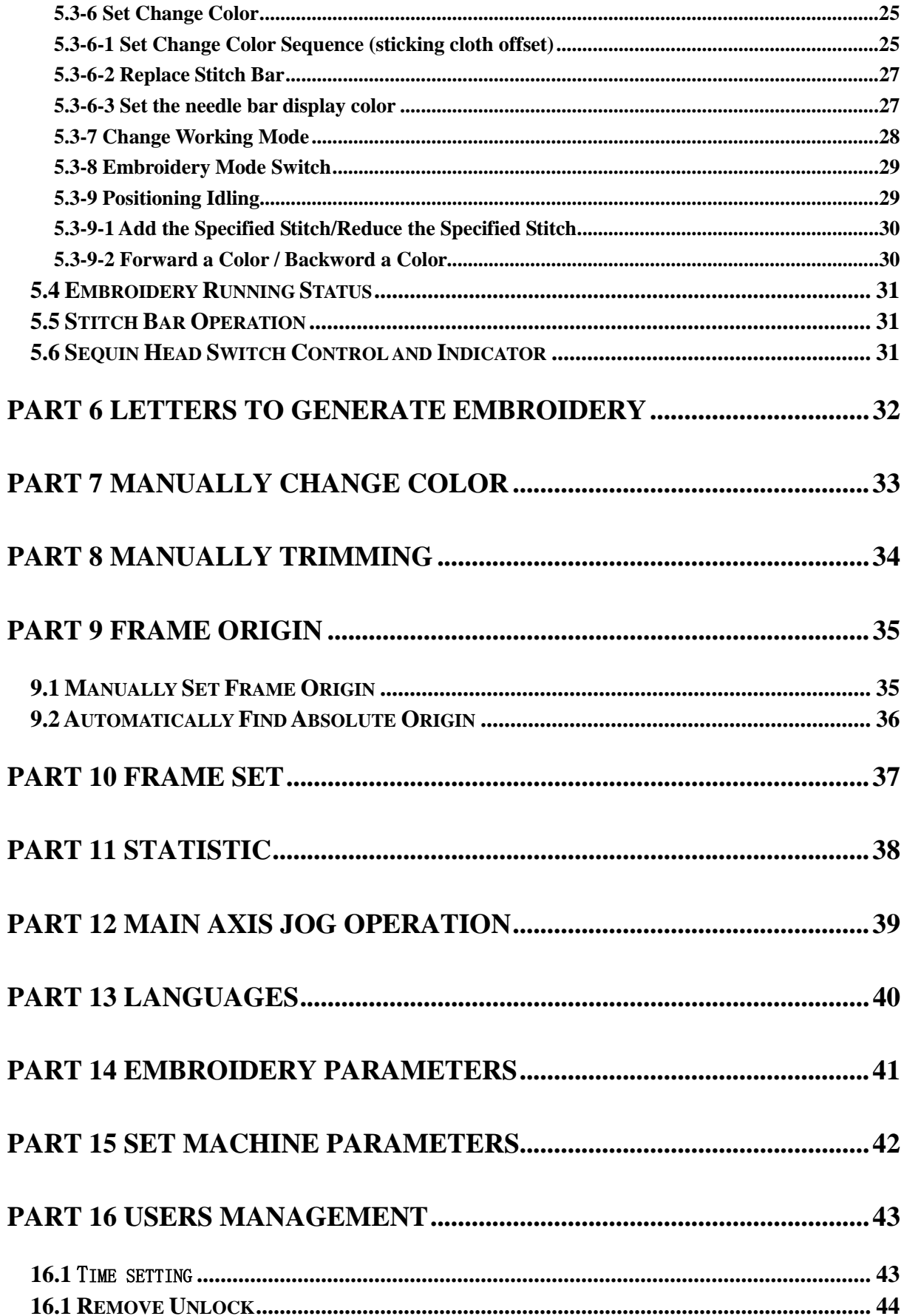

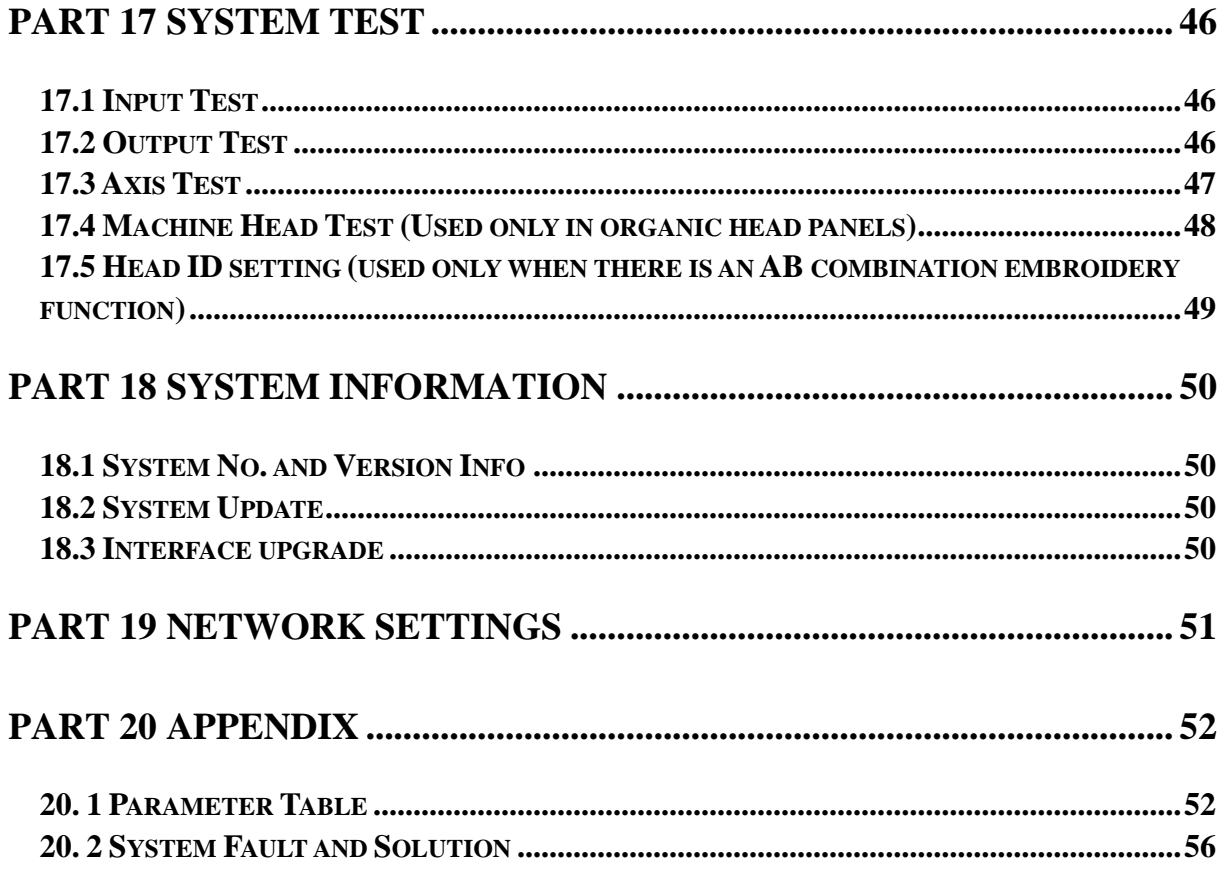

# <span id="page-4-0"></span>**PART 1 THE INTRODUCTION OF THE SYSTEM**

#### <span id="page-4-1"></span>**1.1 Summary**

Thank you very much for using our computerized embroidery machine control system!

This system can be applied to variety of embroidery machines to meet different requirements of yours. it will provide you with satisfactory effect for thin and thick materials as well as 3D embroidery!

The advanced RAM+DSP control technology makes the system work faster. the friendly man-machine interface of the system effectively improves the productivity; This control system adopts smooth curve regulation. which makes the machine running more stable. reduces the noise and extends the service life of the machine!

Please read carefully this Manual before using so as to ensure correct operation of the system.

Please keep this Manual properly for future reference.

Due to the difference of configuration. some machines may not be equipped with some functions listed herein. please follow corresponding functions.

#### <span id="page-4-2"></span>**1.2 Precautions**

Non-professional personnel can never be allowed to carry out maintenance and debugging of the electric system. or the safety performance of the equipment will be reduced. the malfunction will be more serious. and even personnel and property damage will be caused.

Some parts in the case are with high tension. in order to avoid any accidental damage. when the system is powered on. do not open the cover of the case.

Please replace the protective tube strictly in accordance with the identification of the product to ensure personal and property safety.

The power switch of this product is provided with over-current protection. in case the over-current protection switch acts. it will not be closed again until 3 minutes later.

The floppy drive is a precision device. please always remember to insert the disc in the right direction. to avoid damage of the disc or the drive. do not eject or insert the disc during reading or write of the disc (when the floppy disc indicator is on). As the disc is made of magnetic material. it should be kept away form any magnetic field to avoid damage of the disc or loss of the data.

Do not pile up sundries around the control box. and during the operation. the surface of the control box and the filter mesh should be cleaned regularly to keep fine ventilation of the system and facilitate the cooling.

Do not modify the product without authorization of the company; the company should bear no responsibility for any consequence resulted therefrom!

#### **Warning**

If it's necessary to open the cover of the case. do not touch any part in the electric cabinet unless you are under direction of professional personnel and the power has been turned off for over 5 minutes!

#### **Prohibitions**

Do not touch any moving part or open the control device during operation of the machine. otherwise. it may cause personal damage or abnormal operation of the machine!

It is prohibited to operate any electrical equipment in damp location or environments with dust. corrosive. flammable or explosive gases. otherwise. it may cause electric shock or fire!

#### <span id="page-5-0"></span>**1.3 Working Environment**

Ventilating and sanitary environment with little dust;

Working Temperature: 5-40°;

Working RH: 30%-90%. no frost.

#### <span id="page-5-1"></span>**1.4 System Power Supply and Grounding**

This electric control system can use the following power supplies:

Single phase AC100-220V/50-60HZ

According to different configuration. The consumption power is between 0.1-0.4KW

**To avoid electric shock or fire due to leakage of electricity. over-voltage or insulation etc.. please ground the electric control system reliably.** 

Grounding resistance less than100 ohms. wire length within 20M. the area of wire greater than  $1.0$  MM<sup>2</sup>

## <span id="page-6-0"></span>**1.5 Control Panel and Keys Function**

#### <span id="page-6-1"></span>**1.5-1 Control Panel**

Control panel is that interface display and operation control in the system. show as:

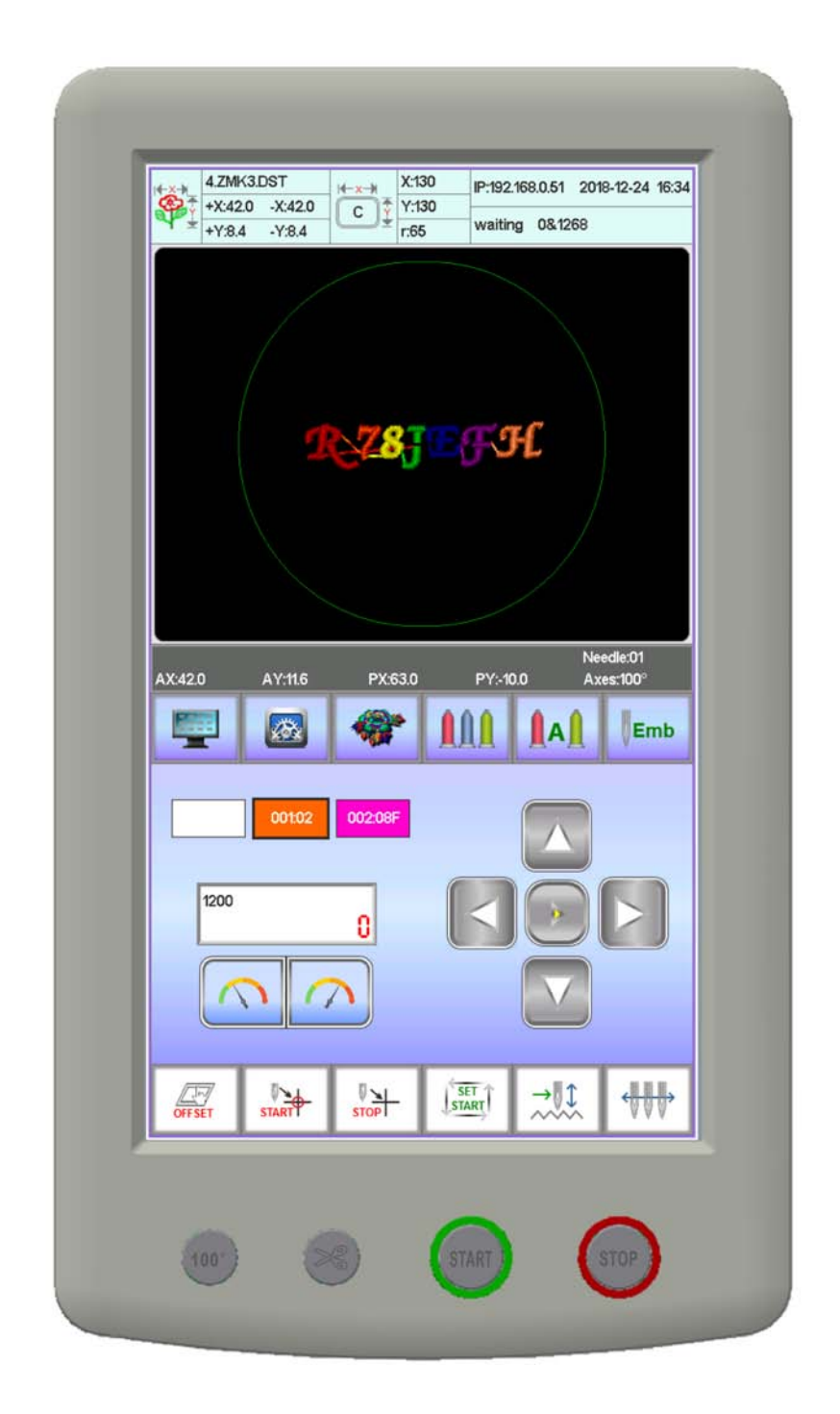

### <span id="page-7-0"></span>**1.5-2 Keys Function**

⋙ manually trimming key: when it's in the working status and preparation status. do the manually trimming operation

jog main axis key: click the key to jog main axis to 100 degree.

select key: to choose frame movement and control main axis speed.

 $100^{\circ}$ 

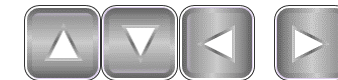

directional keys: when in the embroidery and preparation

status. to move frame.

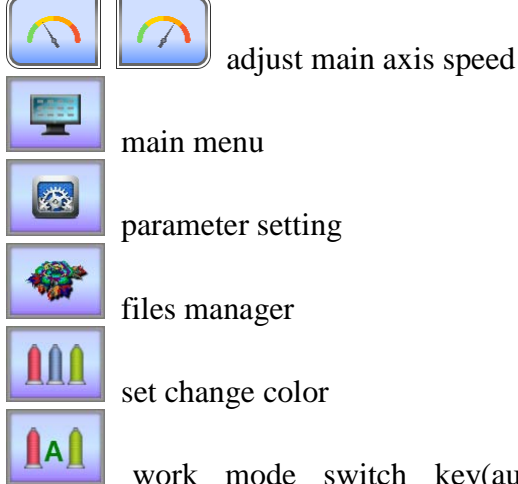

work mode switch key(automatically change color automatically start embroidery mode)

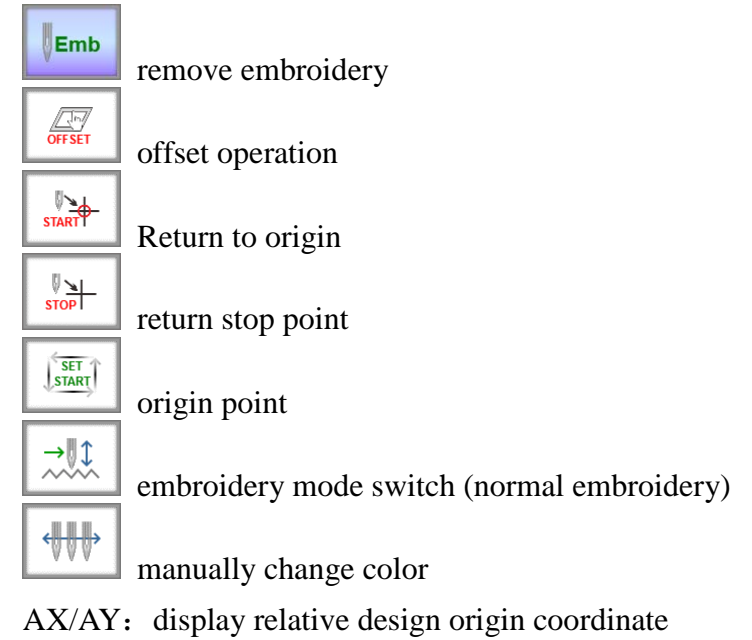

PX/PY: display relative frame origin coordinate

# <span id="page-8-0"></span>**1.5-3 Function**

This system has friendly man-machine interface and the operations are simple with powerful functions. which can greatly facilitate the operations of the user and improve the performance and efficiency.

Multiple language supported. select according to your requirement

With large memory capacity, the system can store 20000000 stitches and 200 designs

Multiple means for designs. greatly facilitate to select and use for customer. U disk. USB (required supporting PC software). network (required supporting PC software)

Support multiple design file formate. can recognize Tajima DST and Barudan DSB. etc..

Strong parameter adjustment functions enable you to adjust various parameters according to different requirements to achieve the system control performance you need.

When power off. the function of "Auto Restoring embroidery after power off" enables the machine to continue embroidering from the stitches just before the power off. you need not worry about displacement of designs and realign the positions.

The "Self-checking of devices" function enables checking of the status and parameters of external devices and facilitates adjustment and maintenance.

The "Main axis stop position adjustment" function enables the user to adjust parameters of the system according to the characteristics of the embroidery machine to achieve correct stop position.

The "Auto memorizing of embroidery design parameters" function can automatically store the preset embroidering parameters or related data of embroidered designs. including color changing. the origin. the offset point. embroidering parameters and repetition etc.. so as to facilitate the embroidery of the next time.

The "Patching offset" function enables user to set any change color stitch bar to path the frame. facilitate the patching embroidery.

The precise pattern beeline embroidering functions can meet you requirements for locating design embroidery.

# <span id="page-10-0"></span>**PART 2 EMBROIDERY WORKING PROCESS**

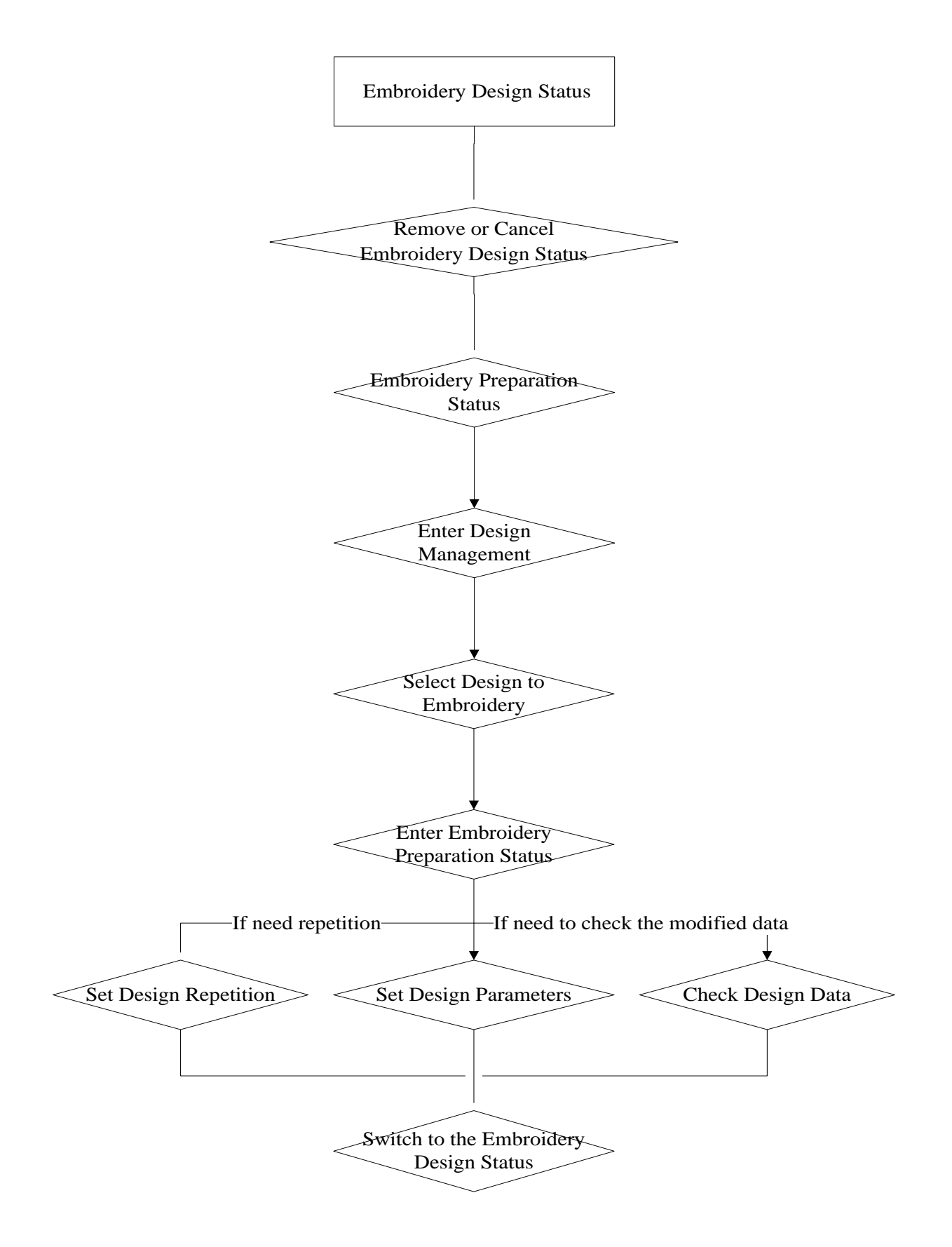

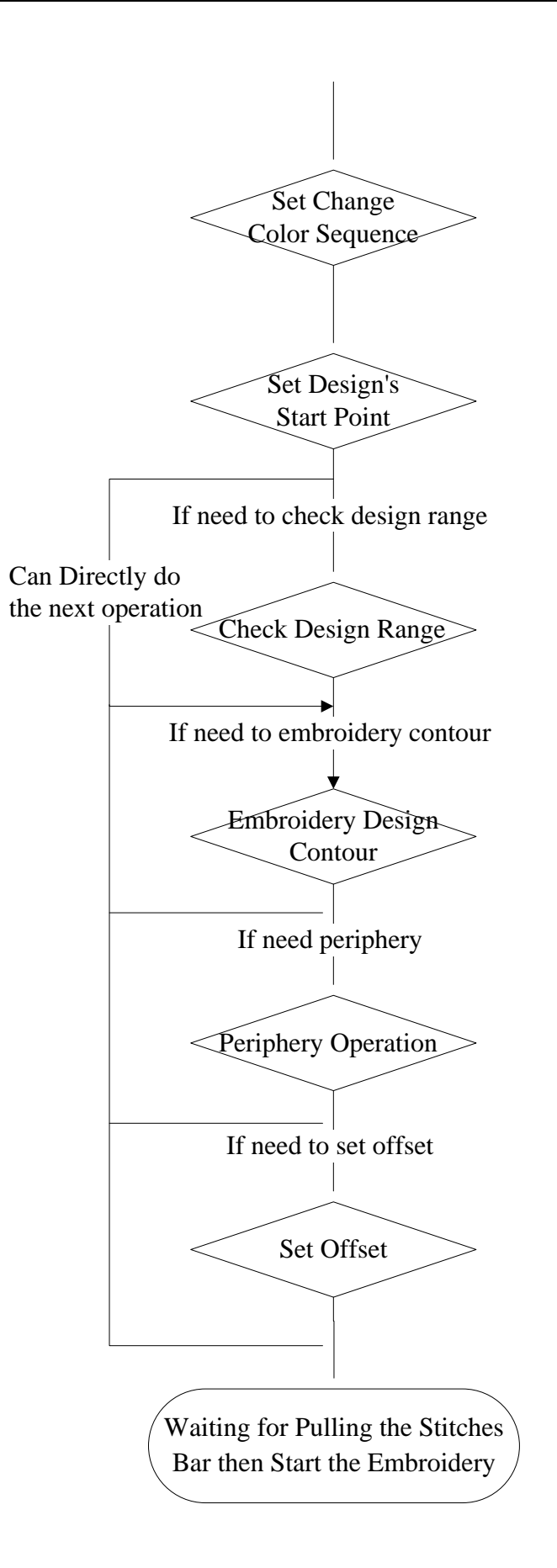

# **PART 3 DESIGN INPUT**

<span id="page-12-0"></span>Design input is that designs in the U disk input to memory. which can be operated in the embroidery preparation status and embroidery design status.

Design input. files in the external storage medium input to system memory. facilitate to select embroidery. If no designs in memory. it'll enter into the interface when start system.

The system. support reading Tajima DST and Barudan DSB 2 formates.

Before reading design. insert U disk to USB port. then operate panel.

## <span id="page-12-1"></span>**3.1 Design in the U Disk Input to Memory**

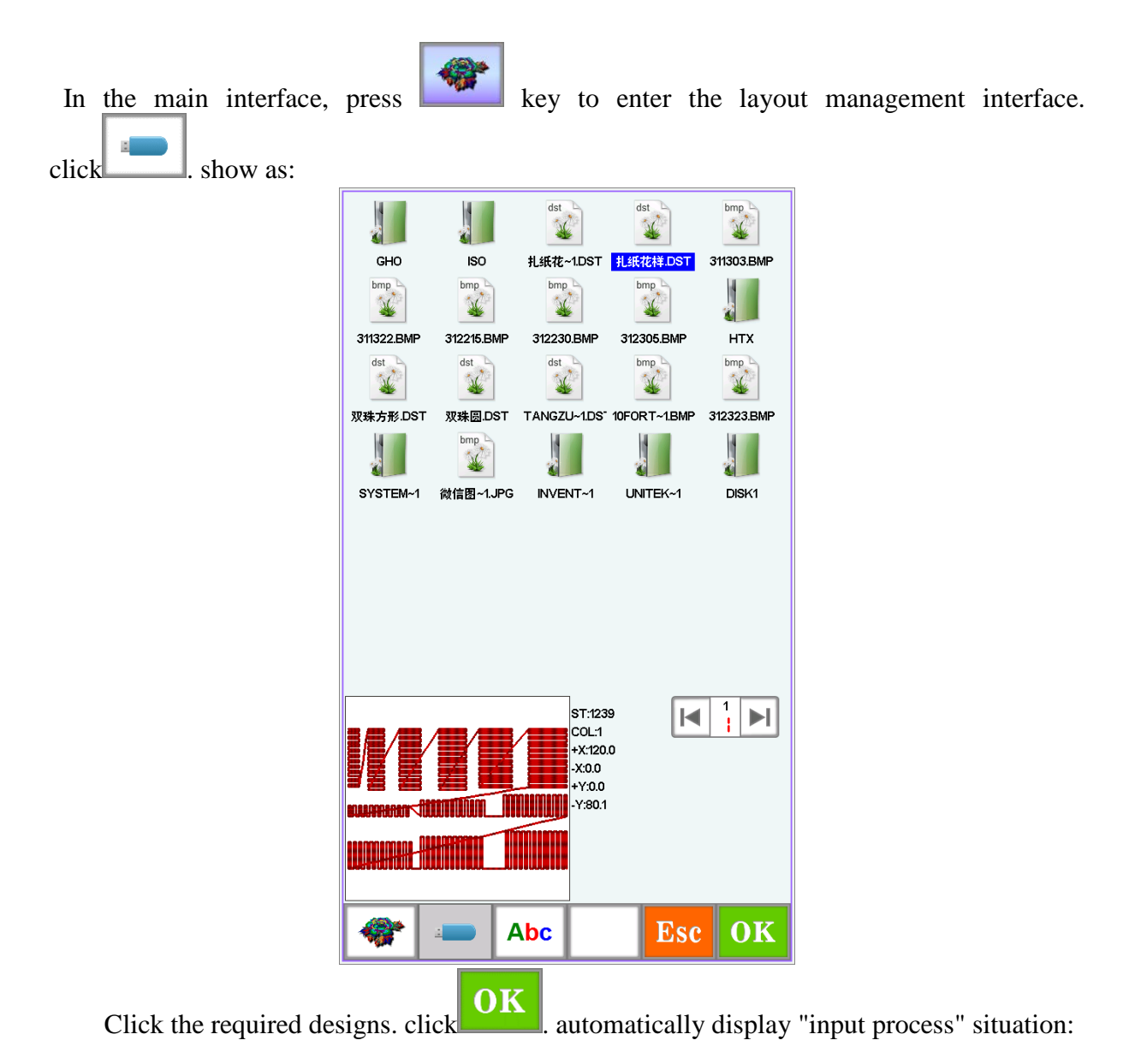

memory No. And input process. after finishing. automatically return back U disk interface. do the next operation.

 $\begin{array}{|c|c|c|c|c|}\n\hline\n\textbf{ESC} & \textbf{to return the last interface.}\n\hline\n\end{array}$ 

# **PART 4 DESIGNS MANAGEMENT**

<span id="page-14-0"></span>Designs management. contain that select design. output design. combine design. cut design. delete design. delete all designs( can not delete in the embroidery status).

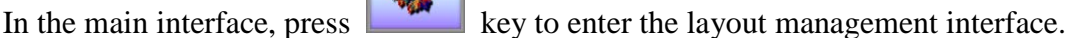

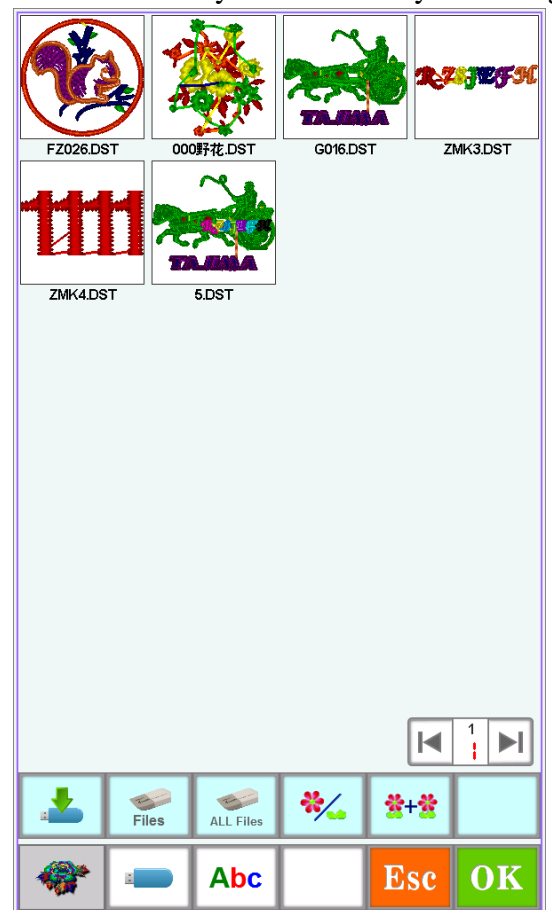

### <span id="page-14-1"></span>**4.1 Select Design**

In the "Design Management" interface. The default enters to select the flower version Click the required design. whose relative information will be displayed in the screen. The selected design No. And name background change as blue. Click  $\begin{bmatrix} OK \\ OK \end{bmatrix}$  to enter "embroidery preparation status".

When memory design has many pages. click the directional keys to turn the page.

Longly click the selected design 3 seconds. can show the design in full-screen. touch

screen a time to return the selected design interface.

In the embroidery preparation status. can set the required embroidery parameters. design rotate direction. zoom. rotate angle. repetition. satin stitch compensation.

#### <span id="page-15-0"></span>**4.1-1 Photo Embroidery**

In Flower version Management interface, Select the pictures (BMP,JPEG Format) that

need embroidery, press  $\begin{array}{c} \n\mathbf{0}K \\
\mathbf{K}eV\n\end{array}$  into the photo Setup screen, As shown in figure:

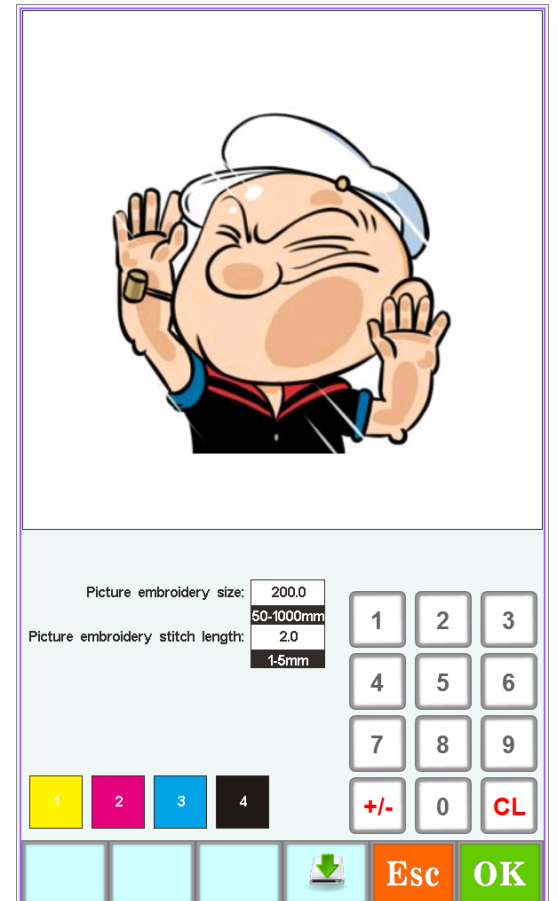

According to the need to set the picture width (height by proportional automatic adjustment), set embroidery needle length, needle step the smaller embroidery reduction degree, the more flower version of the needle will be more, customers can adjust according to

their needs, after the completion of  $\overline{OK}$  The key begins to generate the embroidery file, as shown in figure:

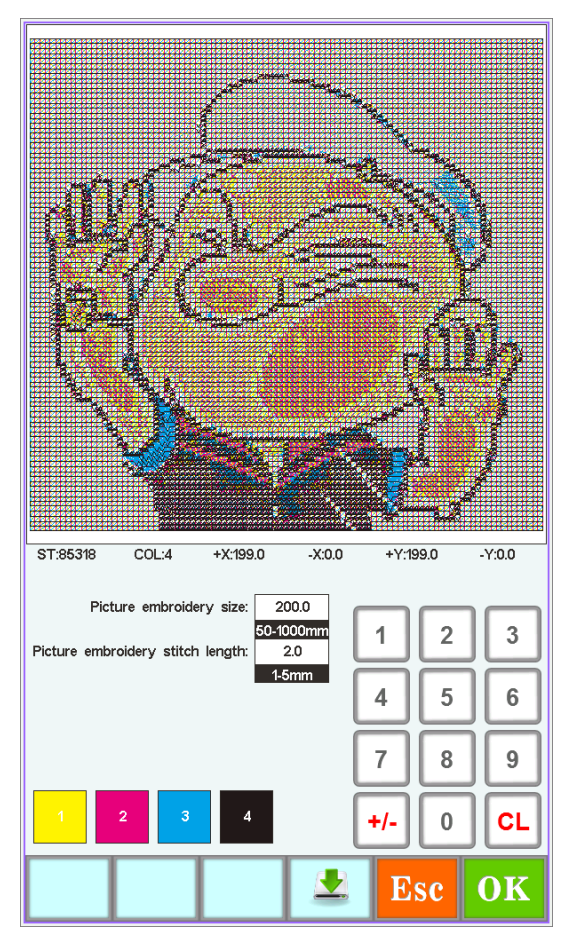

In this interface, the parameters can be changed again according to the requirements to continue to generate.

The color of the lower-left corner is the color order of the flower version: Yellow, red, blue and black. Customers can shade colors based on the base color.

Press The key enters the preparation embroidery interface, carries on the embroidery related setting.

### <span id="page-16-0"></span>**4.2 Cut Design**

In the "Design Management" interface. Press  $\frac{1}{2}$  to enter the option to split the pattern.

Click the required design. Click the required design. whose relative information will be displayed in the screen. The selected design No. and name background change as blue. Click

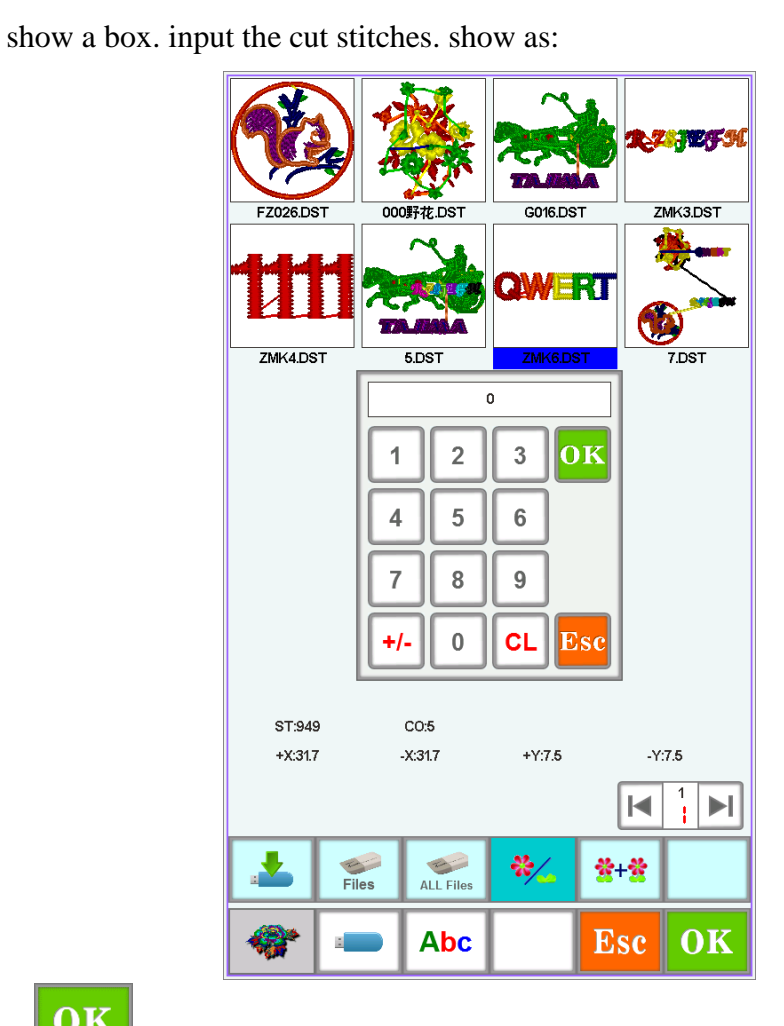

Click **OK** to confirm. then it'll prompt that the design's storage number and cut progress after cutting. After finishing. it'll automatically return "Cut Design" interface.

## <span id="page-17-0"></span>**4.3 Combine Design**

 $\overline{\textbf{OK}}$ 

In the "Design Management" interface. click Key to enter the combination of engraving operation.Click the required design. a design can be selected more times. the maximum is 4 designs to combine a file. the selected design number and name will display in the screen. show as:

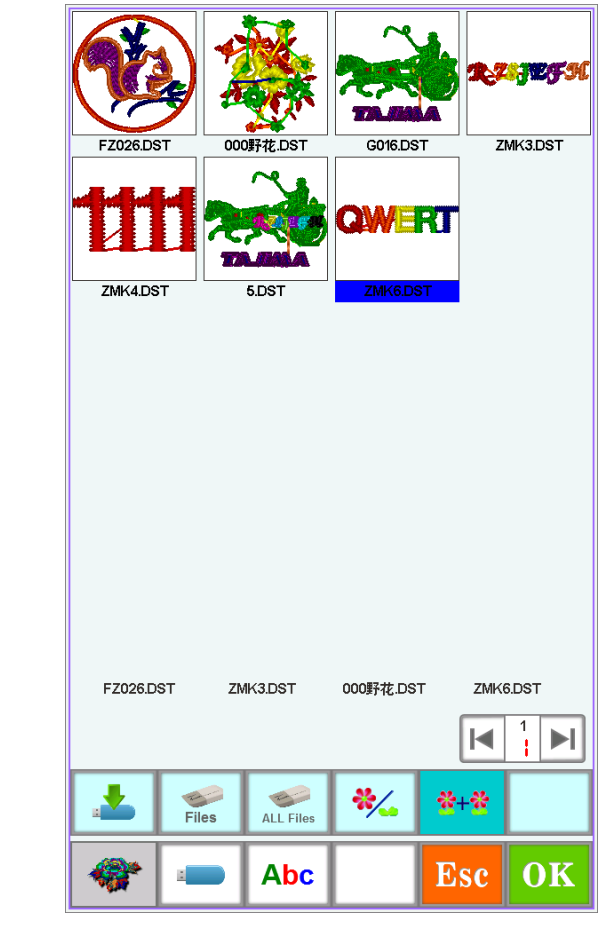

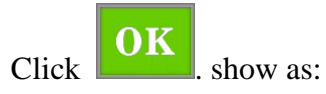

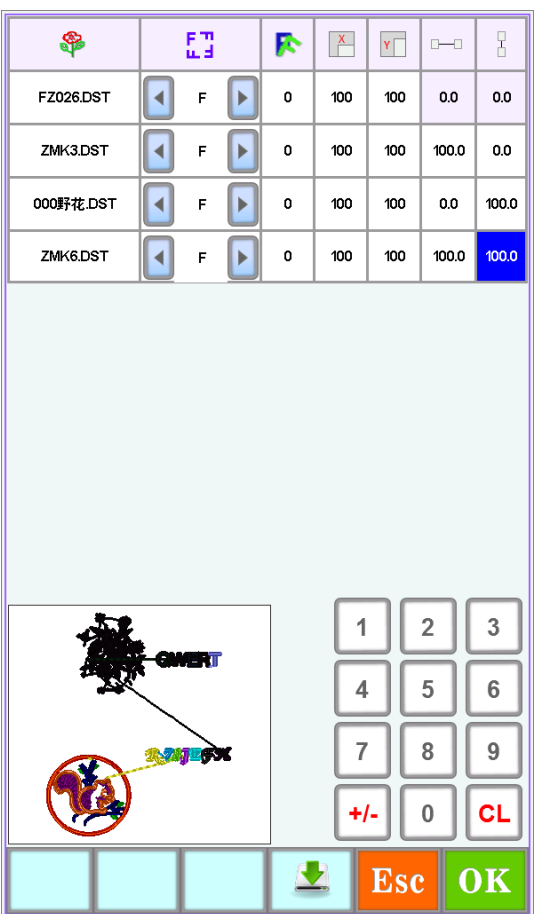

According to combination requirements. set the need value. then choose combination  $0<sub>K</sub>$ mode. click to confirm. Storage number and name will be automatically generated. Press the key to save the combination of the flower version, the system automatically given the storage number and name.

# <span id="page-19-0"></span>**4.4 Delete Single Design**

In the "Design Management" interface. click . select design. click to confirm.

## <span id="page-19-1"></span>**4.5 Delete All Designs**

In the "Design Management" interface. click  $\overline{\text{OK}}$  . click  $\overline{\text{OK}}$  if you confirm to  $0<sub>K</sub>$ delete. click  $\begin{bmatrix} 1 & 1 \\ 0 & 1 \end{bmatrix}$ . if don't delete. click to quit.

# <span id="page-20-0"></span>**4.6 Input Designs to U disk**

In the "Design Management" interface. Click . select designs. click to U disk.

# **PART 5 EMBROIDERY DESIGN**

## <span id="page-21-1"></span><span id="page-21-0"></span>**5.1 Embroidery Status Switch**

Embroidery status has 3 kinds: preparation status. working status. and running status. You can switch them by the keys on the interface. Pull stitch bar to enter "running status". show as:

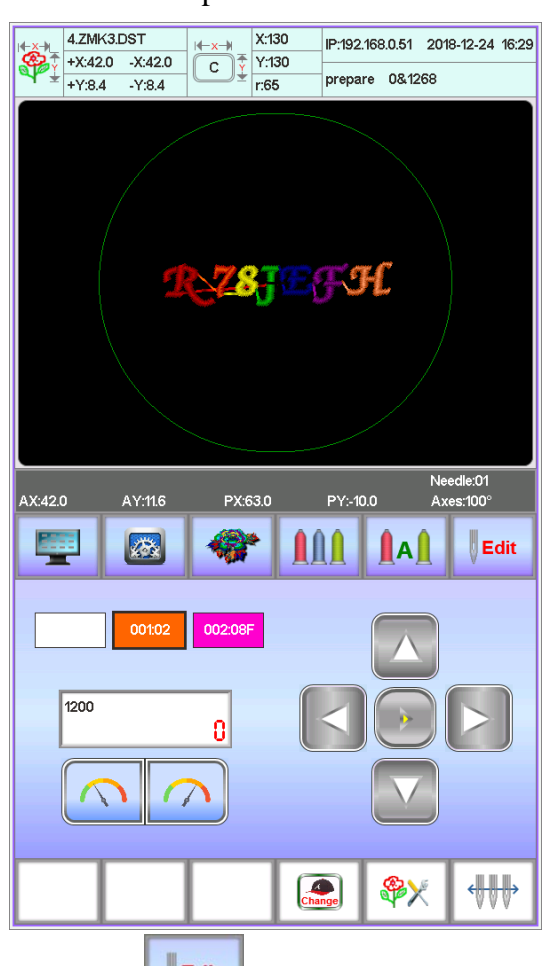

In the preparation status. click  $\Box$  show a dialogue box "whether to enter working status?" click  $\begin{bmatrix} \mathbf{OK} \\ \mathbf{tot} \end{bmatrix}$  to confirm. show as:

If no designs in memory. it'll prompt that "don't choose design". and can not enter working status.

#### Preparation Status

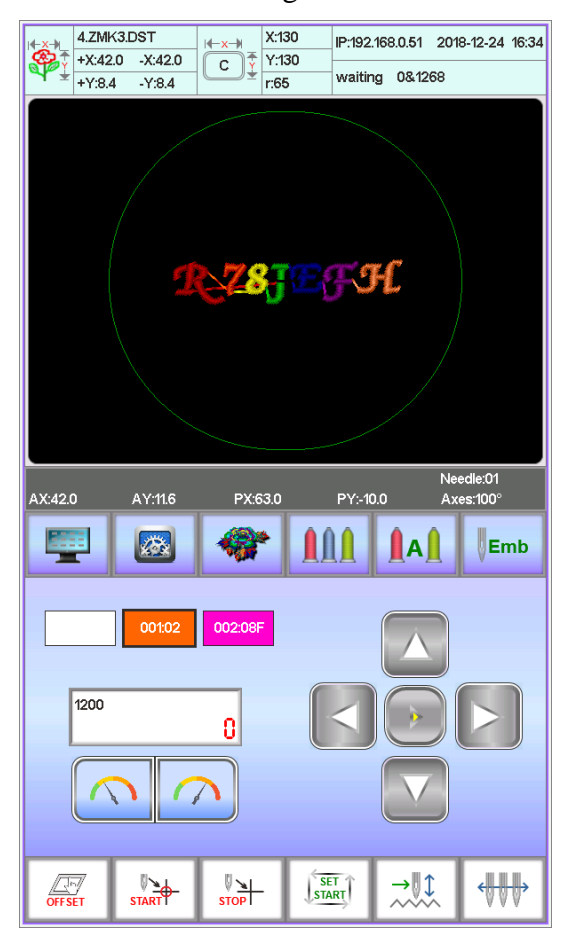

#### Working Status

In the working status. click  $\begin{bmatrix} \mathbf{Fmb} \\ \mathbf{Fmb} \end{bmatrix}$ , show a dialogue box "whether to remove working status ? " click  $\begin{bmatrix} \mathbf{OK} \\ \mathbf{tot} \end{bmatrix}$  to enter preparation status.

### <span id="page-22-0"></span>**5.2 Preparation Status**

In preparation status. can do the operations: main axis jog. trimming. switch frame. manually change color. set design parameter and select design etc.

#### <span id="page-22-1"></span>**5.2-1 Set Design Parameter**

In preparation status. click  $\left[\begin{array}{c} \bigcirc \\ \bigcirc \bigcirc \times \bigcirc \end{array}\right]$  show as:

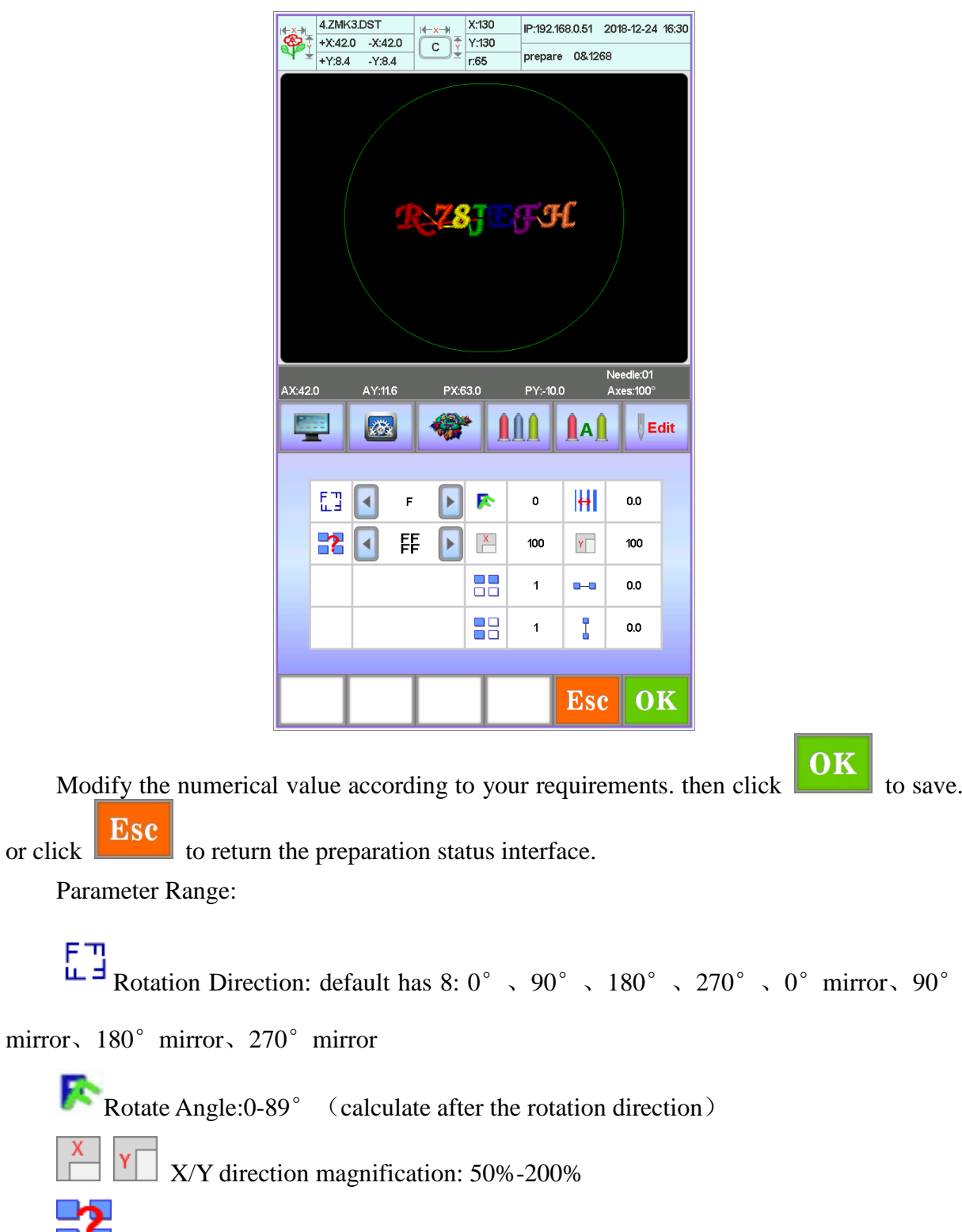

**Repetition: ordinary. X symmetry. Y symmetry. XY symmetry** MIN HILL

 $\Box$   $\Box$   $\Box$  X/Y repetition: 1-99 ( ordinary X/Y99. X symmetry X2/99. Y symmetry X99/Y2. XY symmetry X2/Y2)

 $\Gamma$  X/Y distance: 0- $\pm$ 999.9mm

The unit is mm. and numeric value input 0.1m. for example. if need to input 100mm.

or click  $\vert$ 

F.

please input 10000.

Mode

 $\left|\sum_{X/Y}$  compensation (satin stitch): 0- $\pm$ 0.3

**HEINTH** Head mode selection (limited function): After the combination function of the nose, Use ordinary mode (A) or combination mode (AB) embroidery, ordinary embroidery for each handpiece at the same time, combined embroidery for a single and double head with embroidery a flower version. When setting the AB mode, the manual color change and the total number of color change needle bars are twice the number of needles of the current head, that is, the total number of 15 needle machines is 30, and 1-15 is the first head embroidery, 16 -30 second head embroidery. When the machine head is switched, the frame and the handpiece are automatically switched.

When using the combined function, make sure the headplane ID is set.

ESIB Tape Embroidery interval (limited function): the spacing between the starting points of each pattern when the Ribbon embroidery function is turned on, using the scrolling display function. 0-999.9mm, when set 0 points, normal embroidery. When you set up 1-999.9, the automatic swap tape feature is turned on. When setting the tape display interval, the interval size can only be less than the Y of the embroidery box to maximize the embroidery size (Y embroidery box size), otherwise it will not work properly.

#### <span id="page-24-0"></span>**5.2-2 Switch Frame**

In the preparation status interface. click  $\left[\begin{array}{c} \bullet \\ \bullet \\ \bullet \end{array}\right]$ , show as:

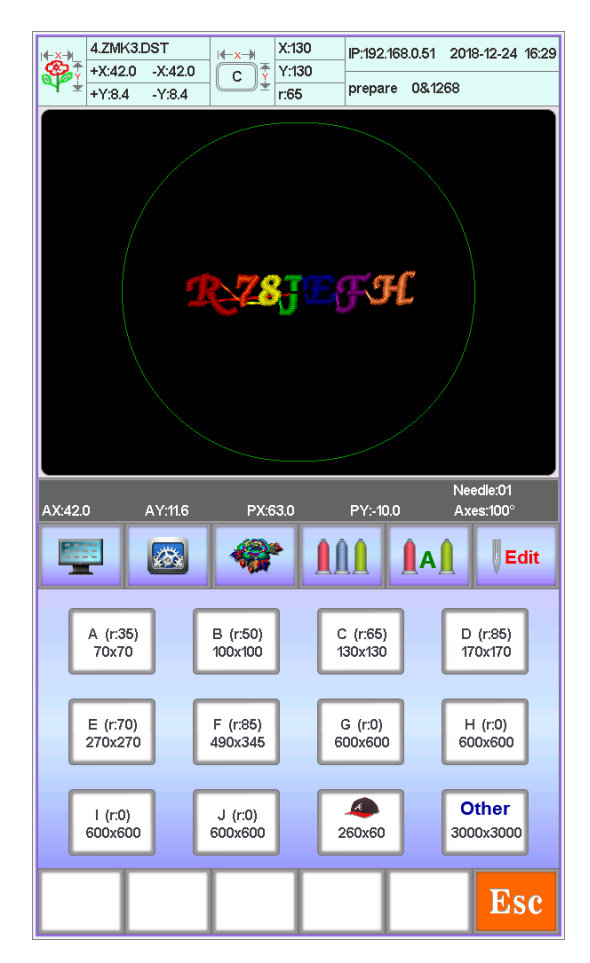

Select the current required frame type from A-J and cap frame. the frame will automatically find absolute origin. and stop at the middle of the frame. please note the frame movement. Embroidery range and the middle point of Cap frame and A-J frame. see the **frame set**. Other frame don't find absolute origin. embroidery range set as software limit (detail operation see **software limit set**)

After choosing frame. automatically return to the preparation status interface. if not choose. the system will use the last used type.

When choose cap frame. the current selected design will automatically rotate 180°. The others not change.

#### <span id="page-25-0"></span>**5.3 Work Status**

In the working status, can set design origin( start point), offset (another start point). return origin. return offset. return stop point. change color sequence. jog main axis. manually trimming. manually change color. change working mode. embroidery mode switch. position idling. embroidery design contour. embroidery straight angled line. embroidery + line. embroidery straight line. moving frame generated design. view embroidery range. power off return embroidery working point. check design and frame proportion etc.

#### <span id="page-26-0"></span>**5.3-1 Design Origin (Start Point) Set**

In the working status. move frame to design's origin (start point). Press  $\left| \frac{\sqrt{\text{set}}}{\text{start}} \right|$  key to set the flower version yuandian go home and check the box along the pattern maximum range. AX/AY coordinate clear.

If the current design had been set origin point. it'll prompt that "origin point had been set.

if need to reset again?" click  $\begin{bmatrix} OK \\ \end{bmatrix}$  to reset the current position as origin point. the old offset also will be cleared. Click . not set. continue to use the last origin.

#### <span id="page-26-1"></span>**5.3-1-1 Low speed check pattern outline**

After setting a starting point, press the **button** to start generating the outline of flower version, after the completion of the frame Auto slow empty embroider contour, contour after completed the frame automatically returns to the starting point of flower version. If you spend beyond the frame setting range version, the system will pop flower embroidery version beyond the scope of the error message.

#### <span id="page-26-2"></span>**5.3-1-2 Embroidery pattern profiles**

After setting the start point, press the **button** to start generating the outline of flower version, after the completion of the embroidery frame embroidery automatic contour, after the completion of the outline of the embroidery frame will automatically return to the starting point flower version. If you spend beyond the frame setting range version, the system will pop flower embroidery version beyond the scope of the error message.

#### <span id="page-27-0"></span>**5.3-2 Offset (Another Start Point) Set**

Set the offset point is mainly to facilitate the retractable embroidery materials and placed with the patch, set the offset point must be set before the origin (from the embroidery point).

When the offset point is not set, the default default frame is the offset point.

After the button is moved to the desired offset out frame point, press the key to enter the offset operation, and press  $\left\| \cdot \right\|$  the key to complete the setting.

After setting, each time after the start of the embroidery frame automatically return to the origin of embroidery began embroidery. After the embroidery is completed, the frame is automatically stopped to the offset point.

#### <span id="page-27-1"></span>**5.3-3 Offset point (top of the frame) access operation**

Press to enter the offset operation.Press key to the frame between the current position to set the frame size of most apex mobile, each press of the button, in the parking position to move alternately between the vertices.

When automatic offset whether parameter setting: "Yes", after the completion of the embroidery frame embroidered flower version will automatically move to set the frame size of the vertex stop, start again automatically after return to the last starting position start embroidery.

#### <span id="page-27-2"></span>**5.3-4 Return Origin (Start Point)**

In the embroidery midway. if need to return origin to start again. can do the operation.

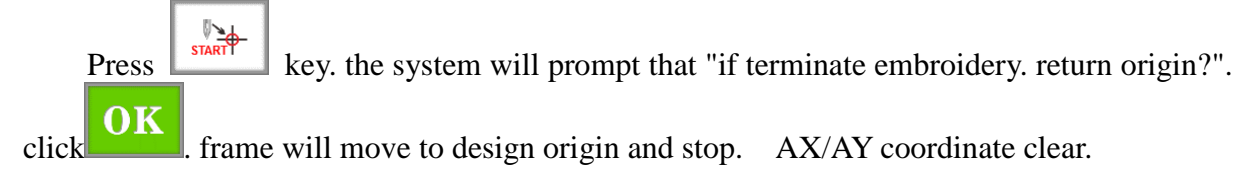

#### <span id="page-28-0"></span>**5.3-5 Return Stop point**

Stop in the embroidery midway. after manually moving frame. need to return stop point. can do the operation.

Press  $\left[\begin{array}{c} \downarrow \\ \downarrow \downarrow \\ \downarrow \downarrow \end{array}\right]$  key . the frame will auto-move to the point that manually move. and stop.

#### <span id="page-28-1"></span>**5.3-6 Set Change Color**

Set change color contains change color sequence. replace stitch bar.

In the working status. click  $\left| \right|$ 

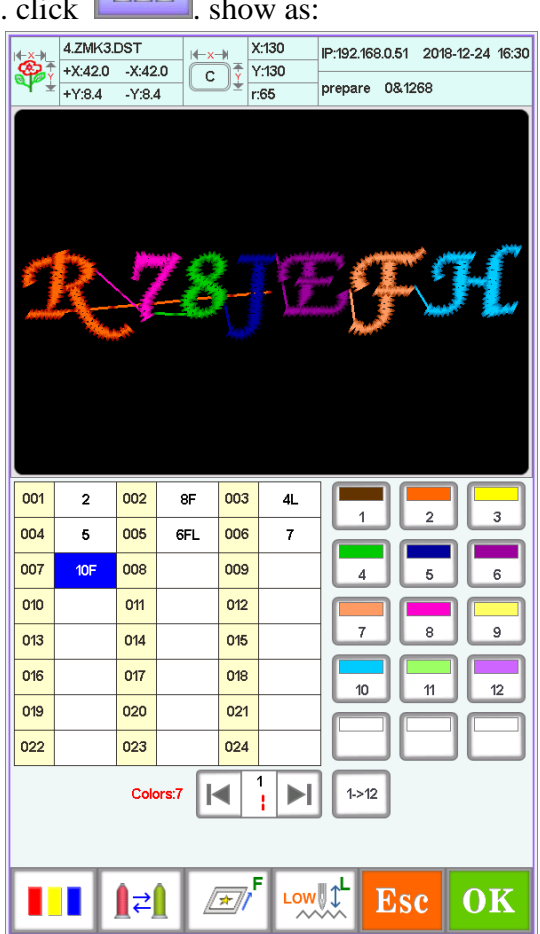

#### <span id="page-28-2"></span>**5.3-6-1 Set Change Color Sequence (sticking cloth offset)**

In the interface.  $001 \sim 200$  means the change color times (the system only support 200 times). the cursor in the interface will start with the last position which has stitch bar value. input the current color sequence corresponding stitch bar No.. then the cursor will move the next sequence.

In the setting midway. if the front stitch bar No. error. select it and reset.

#### **Offset out of the frame:**

When a color sequence need **offset frame out (stitching cloth path embroidery).**

before inputting stitch bar No.. please click  $\Box$  a time. the background of the current stitch bar will change as red. If you need to cancel it. click

#### **Low speed embroidery:**

If the cursor is in a color order, you need to use low-speed embroidery automatically, ∟ow‼ ่ใ press the key immediately before entering the needle bar, and increase the "L" after the current needle bar number. If you want to cancel low-speed embroidery, press

LOW I again  $\sim$  key.

The height of the towel can be adjusted as needed

#### **Rotary Belt needle Bar set (function Limited):**

It is used only in the machine with the function of tape embroidery. The default is mounted on the right side, using the first needle disconnection detection.

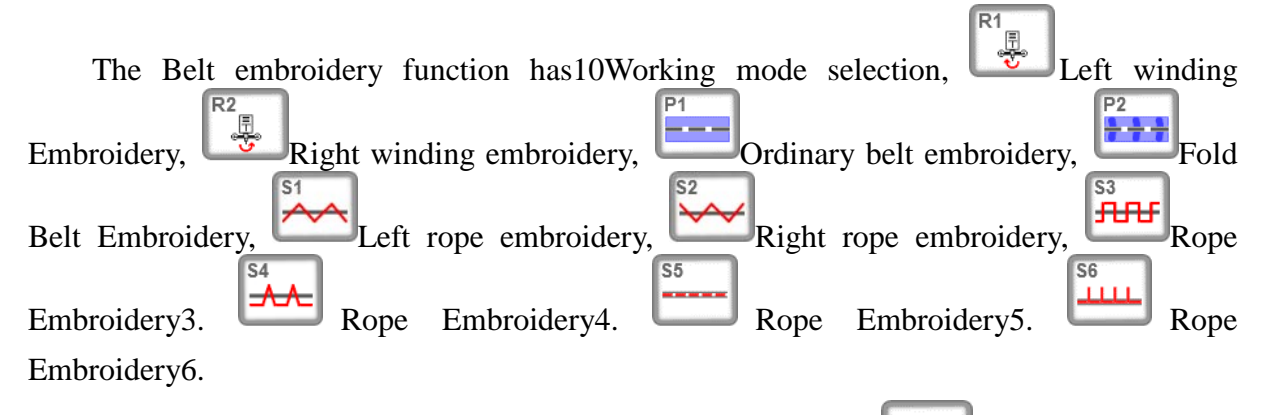

When you need to set the tape embroidery mode, press The key enters the selection interface.

Depending on the pattern you are currently looking for, the left color order displays the corresponding pattern number.

**Presser foot height adjustment (electric presser foot. This setting is set to open when the independent presser function is turned on):**

In the use of electric lift foot function, each color of the presser foot height can be adjusted according to need. Do not set the default height when using embroidery parameters.

Complete setting. click **OK** to save. in the function. the system will save the the **cursor position prior data** 

#### <span id="page-30-0"></span>**5.3-6-2 Replace Stitch Bar**

The function is used for disposable modify a certain stitch of all color sequence.

In the change color setting interface. click  $\left[\begin{array}{c} \mathbf{z} \\ \mathbf{z} \end{array}\right]$ . Click on the selected needle bar needs to be replaced, all the same needle position are selected, press the key you want to use (replace) the completion of the replacement value of the needle bar needle bar operation.

#### <span id="page-30-1"></span>**5.3-6-3 Set the needle bar display color**

After setting the color change interface, press the key to enter the needle bar display color setting, show as:

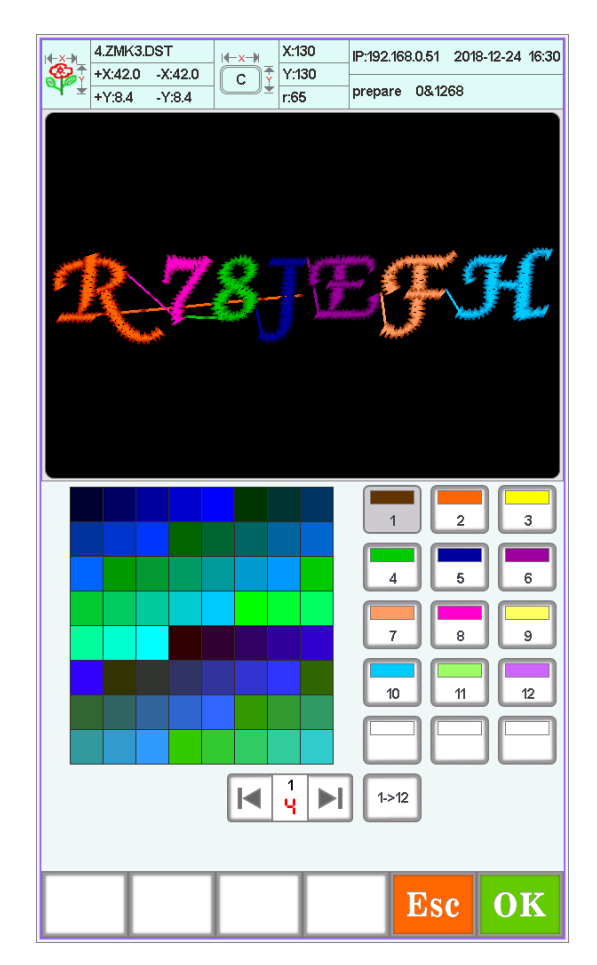

First press the key to select the needle bar button to be set, and then click the left color block to select the desired color. After selecting the needle bar to be modified, press the

button to save the selected color. The color of the real-time embroidery preview will be displayedaccording to the set color.

#### <span id="page-31-0"></span>**5.3-7 Change Working Mode**

In the working status interface. click  $\begin{bmatrix} A & A \\ C & C \end{bmatrix}$  to change working mode. click a time and  $A$ change a mode(cycle change). click keys follow change. the following is automatically change color automatically start mode.  $\begin{bmatrix} A & A \\ A & A \end{bmatrix}$  manually change color manually start mode.

In the manually change color manually start mode. the set color sequence invalid.

Shutdown and p ower on. it is still the modified mode.

#### <span id="page-32-0"></span>**5.3-8 Embroidery Mode Switch**

Switch embroidery mode. mainly for realization the compensation operation. Users can move the stitch tracking to the specified position by idling embroidery.

In the working status interface. click  $\begin{bmatrix} \rightarrow & \downarrow & \downarrow \\ \sim & \sim & \downarrow \\ \sim & \sim & \downarrow \end{bmatrix}$  to change embroidery mode. click a time and change a mode(cycle change). click keys follow change. the following is normal embroidery.  $\begin{array}{|c|c|c|c|c|}\n\hline\n\end{array}$  low speed idling embroidery.  $\begin{array}{|c|c|c|c|}\n\hline\n\end{array}$  high speed idling embroidery. low speed idling embroidery:

In the stop state, press the START key (low-speed idle), the spindle will not move, the embroidery frame advances along the embroidery stitches, and the low-speed needle feed stops when the key is released.

In the stop state, press the STOP key (low-speed evacuation), the spindle will not move, the embroidery frame will go back along the embroidery stitches, and after releasing the key, the low-speed exit will stop.Stop status.

high speed idling embroidery:

In the stop state, press the START key (high-speed air-in), the spindle and the embroidery frame do not move, and the number of embroidery progress needles is increased. When the key is released, the embroidery frame moves directly to the position of the forward stitch point.

In the stop state, press the STOP key (high-speed evacuation), the spindle and the embroidery frame do not move, and the number of embroidery progress stitches decreases. When the key is released, the embroidery frame moves directly to the position of the back stitch point.

#### <span id="page-32-1"></span>**5.3-9 Positioning Idling**

Positioning idling contains add the specified stitch. reduce the specified stitch. forward a color. backward a color.

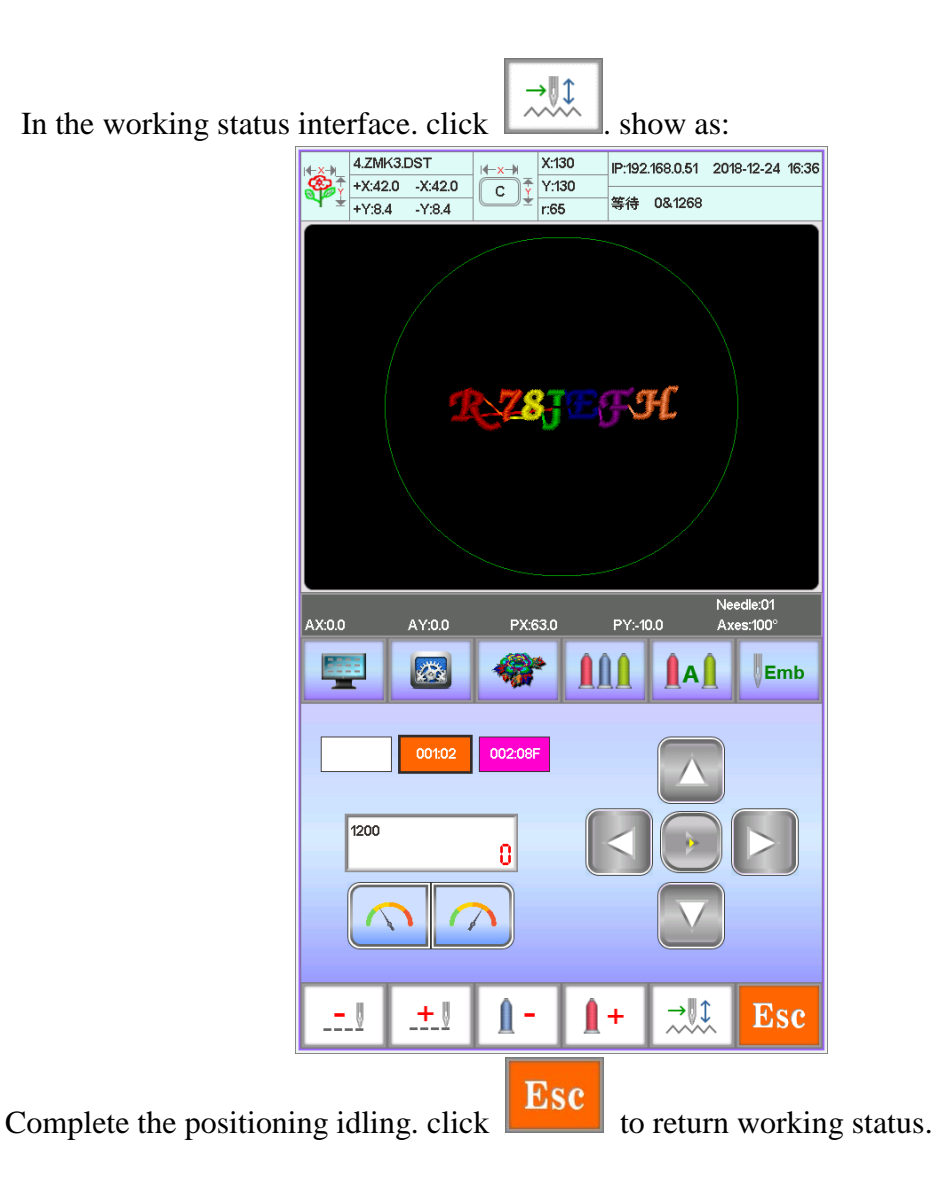

#### <span id="page-33-0"></span>**5.3-9-1 Add the Specified Stitch/Reduce the Specified Stitch**

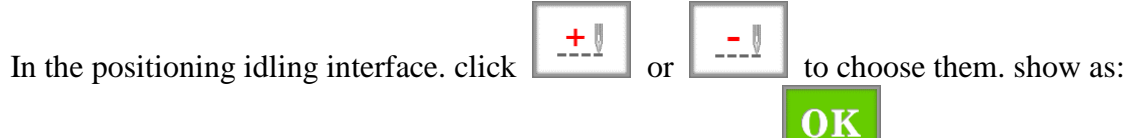

Click numeric keys to input the required stitches. click  $\overline{\text{OK}}$  frame will directly move to the specified stitch position.

#### <span id="page-33-1"></span>**5.3-9-2 Forward a Color / Backword a Color**

In the positioning idling interface. click  $\left\| \cdot \right\|$  or  $\left\| \cdot \right\|$  to choose them. frame will directly move to the specified stitch position.

### <span id="page-34-0"></span>**5.4 Embroidery Running Status**

In the embroidery running status. only do the main axis lift speed operation.

Click  $\left[\begin{array}{c|c}\n\hline\n\end{array}\right]$  to slow down or speed up main axis rotation speed. Click to choose the lifting speed.

### <span id="page-34-1"></span>**5.5 Stitch Bar Operation**

After the various embroidery-related parameters are set, you can press the START button to start embroidering.

 When the embroidery pattern is stopped: press the START button to start embroidering, press the START button for more than 3 seconds, and the spindle is embroidered at the lowest speed.

When the embroidery pattern is running: Press the STOP button once to stop the embroidery.

#### <span id="page-34-2"></span>**5.6 Sequin Head Switch Control and Indicator**

Toggle the switch from up to middle. the indicator is green. the landing gear put down (machine lock open). toggle the switch down. slice motor work a time; toggle the switch down more than 2 seconds. the indicator will be orange. release the switch. the landing gear will rise (air pressure)

Switch in the middle. don't enter the sequin embroidery. the indicator is orange. landing gear up. wait send slice. When enter sequin embroidery. landing gear down. indicator change as green.

Sequin head switch up. the indicator off. and close landing gear(when has air pressure. landing gear will automatically rise).

# <span id="page-35-0"></span>**PART 6 LETTERS TO GENERATE EMBROIDERY**

In the flower management interface, press  $\mathbb{R}^n$  key to enter into letter interface.

**Abc** 

Press key to select required letters or other signs. Press  $A-a$  key to switchupper-case and

 $0<sub>K</sub>$ lower-case letters. Press  $\begin{bmatrix} CL \\ Ry \end{bmatrix}$  key to clear letter. After entering is completed. press key to skip to setting interface (operation cannot be continued if embroidery is not released).

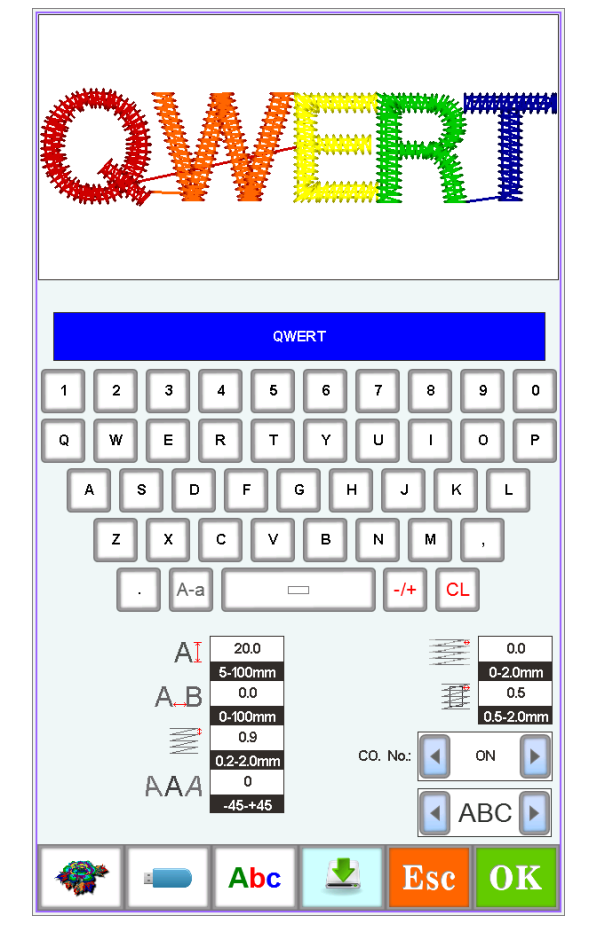

Set letter related parameters. After setting is completed. press key below to select

required letter type (5 types). Press  $\begin{bmatrix} OK \\ \end{bmatrix}$  key to generate letter pattern. On the left upper

corner. it can see the generated enbroidery card. Press key to save embroidery card in memory.

The current letter string needs to use monochrome embroidery when the color order is closed, you need to open multi-color.

# **PART 7 MANUALLY CHANGE COLOR**

<span id="page-36-0"></span>In the working or preparation status. Click  $\left\{\left|\left\{\right|\right|\right\}$  to switch manually change color operation. it'll prompt that a numeric keypad. according to your requirements. click the corresponding numeric value to change color.

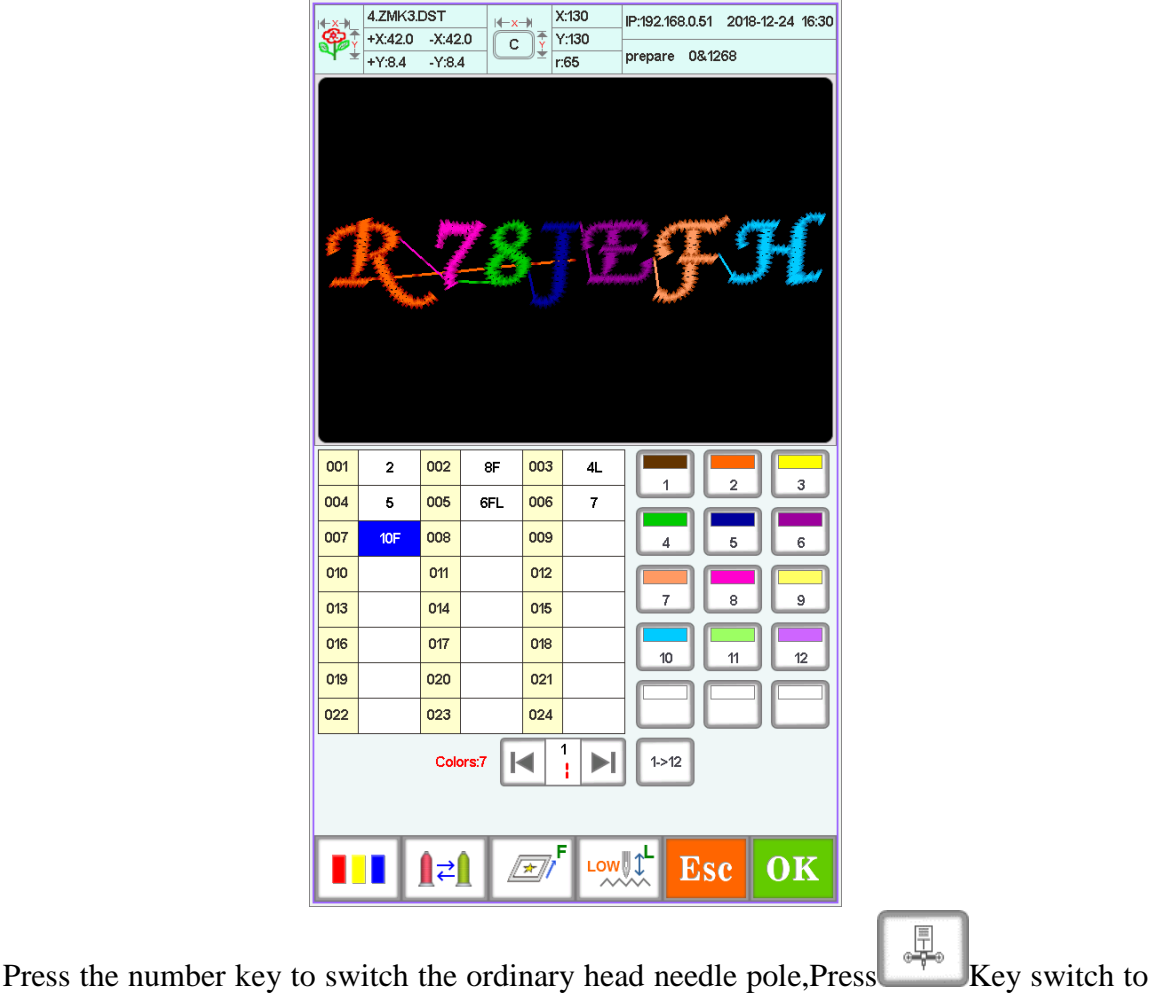

tape embroidery Head (limited function).The Embroidery box will automatically switch to the current head position.

# **PART 8 MANUALLY TRIMMING**

<span id="page-37-0"></span>In the embroidery preparation or working status. can do the trimming operation.

Click  $\begin{pmatrix} \infty \\ \infty \end{pmatrix}$  on the panel to do bottom side trimming operation.

# **PART 9 FRAME ORIGIN**

<span id="page-38-0"></span>Frame origin operation contains manually set origin. find absolute origin and set software limit.

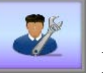

In the main interface, press  $\left| \bigcup_{k=1}^{\infty} \right|$  key to enter the integrated setting interface, press

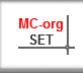

key to enter the original operation interface. show as:

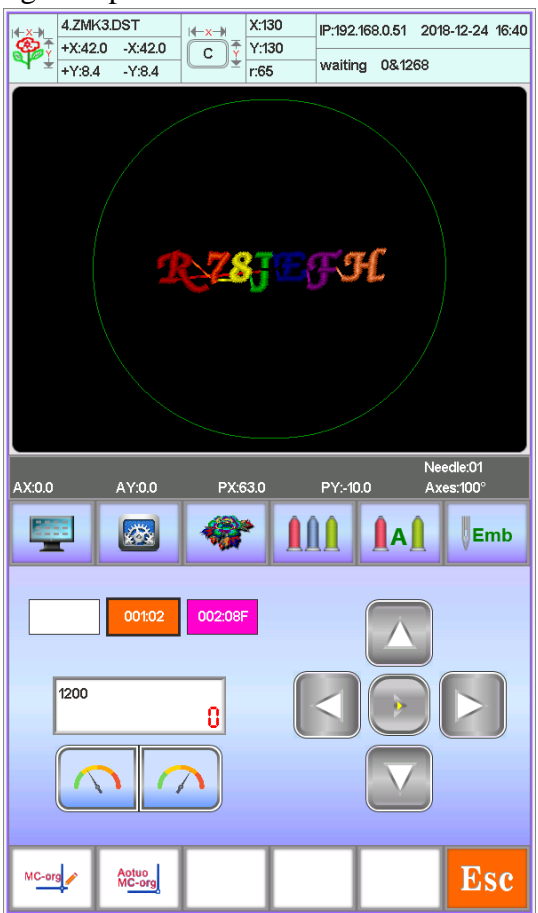

## <span id="page-38-1"></span>**9.1 Manually Set Frame Origin**

In the "Frame Origin" interface. click  $\left| \begin{array}{c} \text{NCoog} \\ \text{NCoog} \end{array} \right|$  it'll prompt a dialogue box "Whether set the current point as frame origin?". click  $\overline{OK}$  to complete. PX/PY coordinate change as 0.0.

## <span id="page-39-0"></span>**9.2 Automatically Find Absolute Origin**

Absolute origin take use of frame limit to detect frame's absolute position. to ensure that some accidents happen in the embroidery midway. can use recovery embroidery to continue.

**The function is automatically find by system. must confirm that limit sensor is effect. or it'll cause machine parts destroy!** 

In the frame origin interface. click  $\frac{\log_{\text{long}}}{\log_{\text{long}}}$  it'll prompt a dialogue "Please confirm limit switch work normal?". click  $\overline{\text{OK}}$  to find frame origin absolute origin. completed. return the prior stop point.

After finding the absolute origin. the operation will be not effect until the frame moves after power off.

# **PART 10 FRAME SET**

<span id="page-40-0"></span>The feature use to set the size of cap frame and A-E frame. and the distance between from frame absolute origin to frame middle.

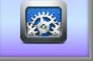

In the main interface, press key to enter the parameter setting interface. click

 $\overline{\mathbf{e}^{\mathbf{e}}_{\rm set}}$ show as:

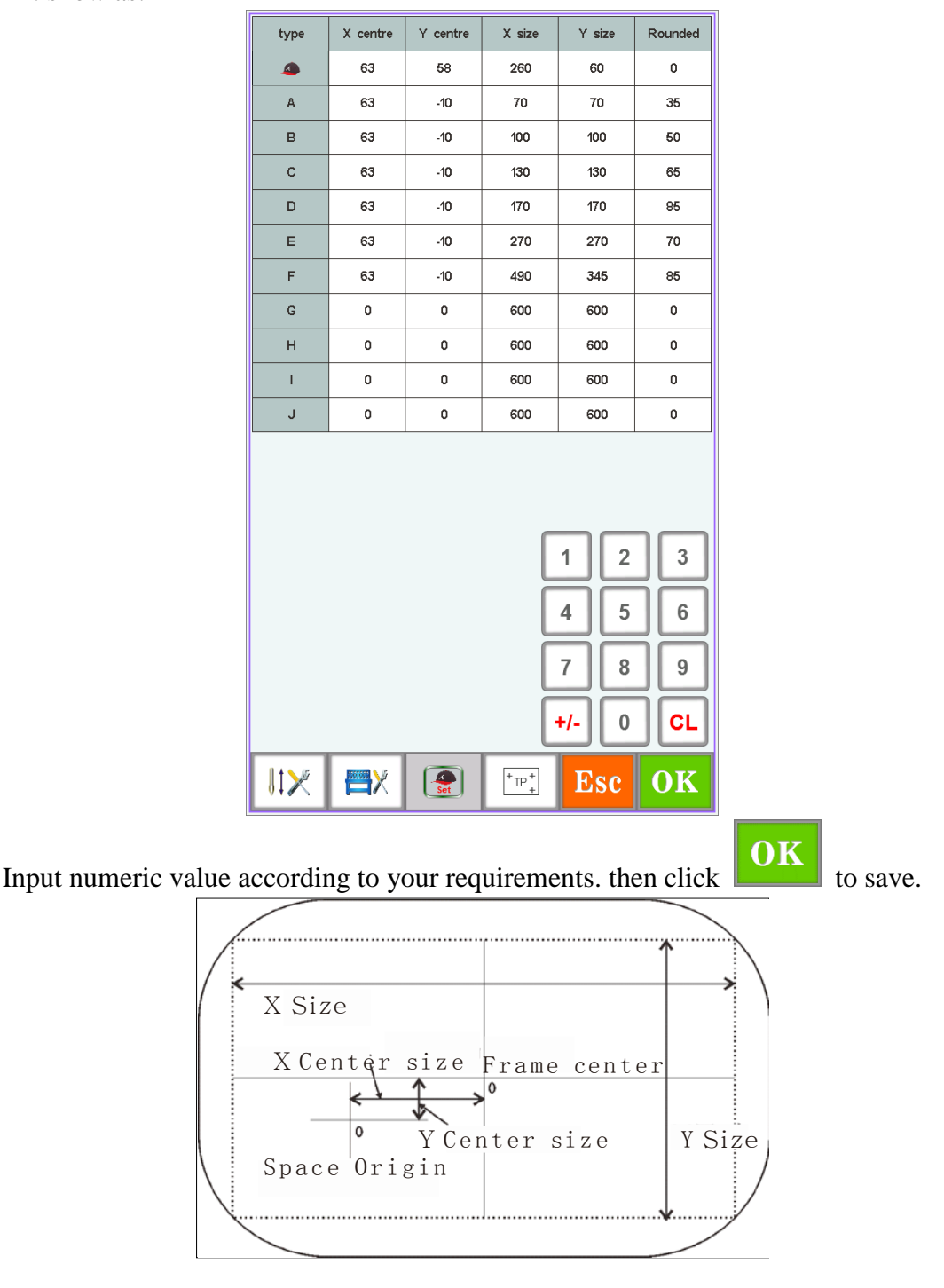

# **PART 11 STATISTIC**

<span id="page-41-0"></span>The feature use to view generated statistic and clear statistic.

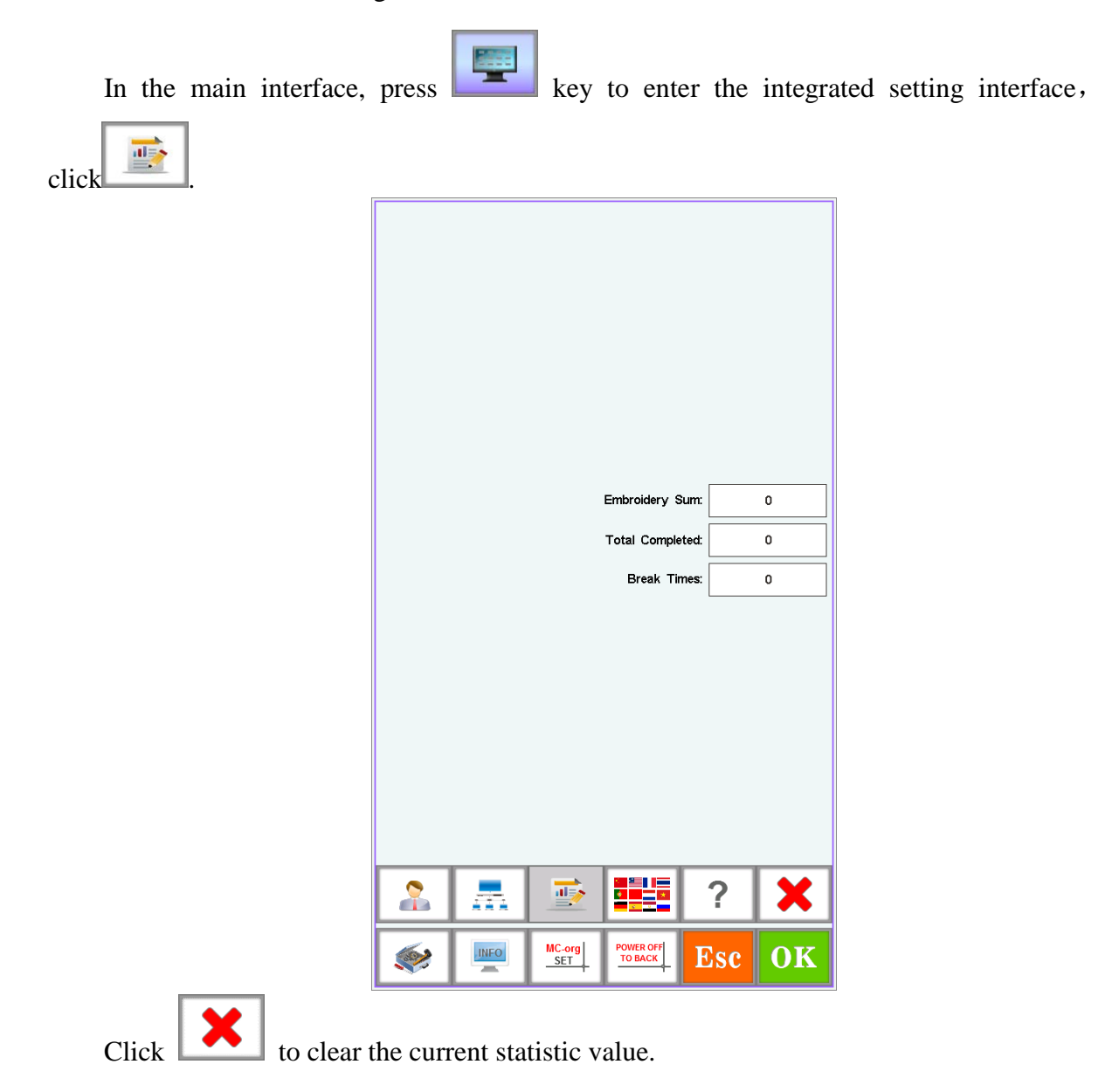

# **PART 12 MAIN AXIS JOG OPERATION**

<span id="page-42-0"></span>The feature use that main axis position stop. can operate it in the interface matched with keys.

According to your requirements to do it.

Click  $(100^\circ)$  to jog main axis to 100 degree (Zero positon)

# **PART 13 LANGUAGES**

<span id="page-43-0"></span>In the main interface, press key to enter the integrated setting interface, click

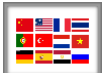

to change required languages.Click to select the desired language, the system automatically switches to the selected language.

# <span id="page-44-0"></span>**PART 14 EMBROIDERY PARAMETERS**

Owing to different machine configuration and embroidery process requirements. need to change some commonly used parameters to meet.

In the main menu. click . click the required parameter. click or to modify. click  $\begin{bmatrix} \mathbf{OK} \\ \mathbf{OK} \end{bmatrix}$  to save. then return the main menu.

The definition and the value range of embroidery parameter. see **Table 1**.

# <span id="page-45-0"></span>**PART 15 SET MACHINE PARAMETERS**

The parameters only can be set by professional engineers. the other can not. please don't freely change and modify. to avoid machine can not work.

# <span id="page-46-0"></span>**PART 16 USERS MANAGEMENT**

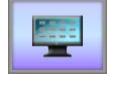

In the main interface, press key to enter the integrated setting interface, Press

the key to enter the user management interface. In this interface, you can set the time setting and user limit. Figure:

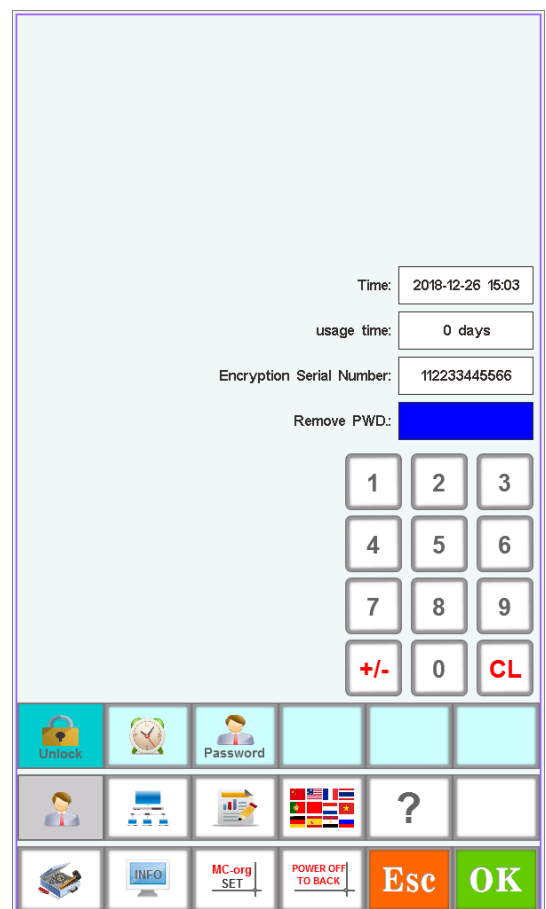

## <span id="page-46-1"></span>**16.1** Time setting

Press the key to enter the time setting interface (if the device is open after the restrictions can not enter the time setting interface), as shown in Figure:

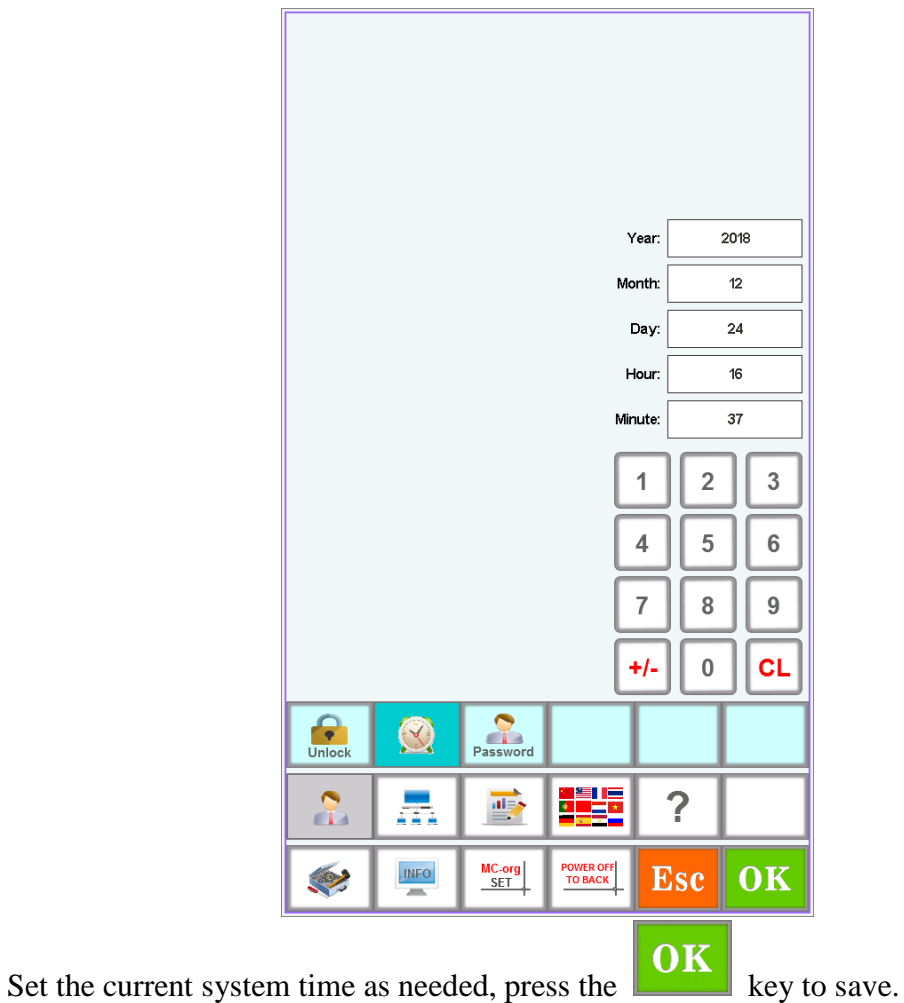

## <span id="page-47-0"></span>**16.1 Remove Unlock**

The machine because of restrictions on the use of expiration, the system automatically lock the machine, and prompted to enter the release limit password. Figure:

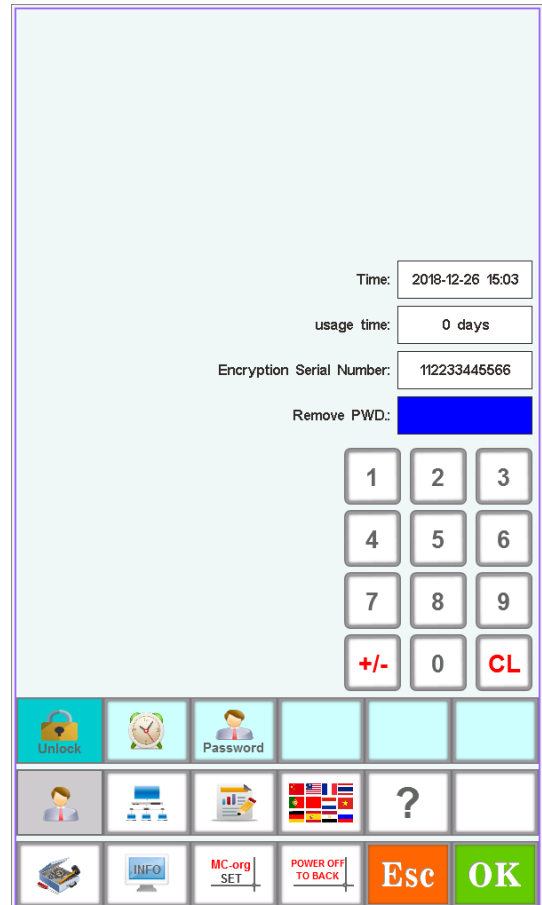

After the encrypted serial number is told to the device vendor, the user can obtain the

unlocked password and press the key to complete the unlocking of the current limit. After the release of the use of time will be re-set, 0 days for the use of restrictions.

Do not close the current device until the password is removed. Otherwise, the password will not be released.

# **PART 17 SYSTEM TEST**

<span id="page-49-0"></span>The operation mainly be used by maintenance engineer. check and test machine.

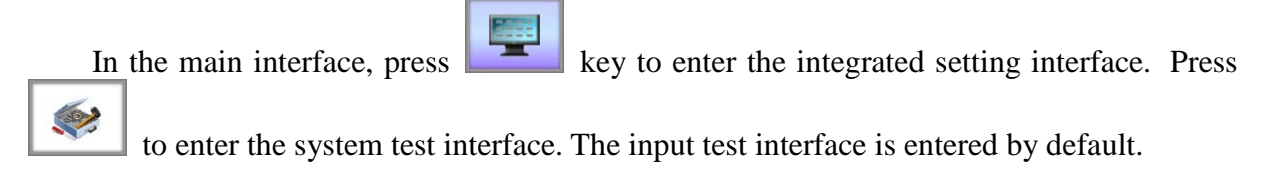

### <span id="page-49-1"></span>**17.1 Input Test**

In the test interface. click . view the input status changes. if no change. the input signal fault. please check and repair.

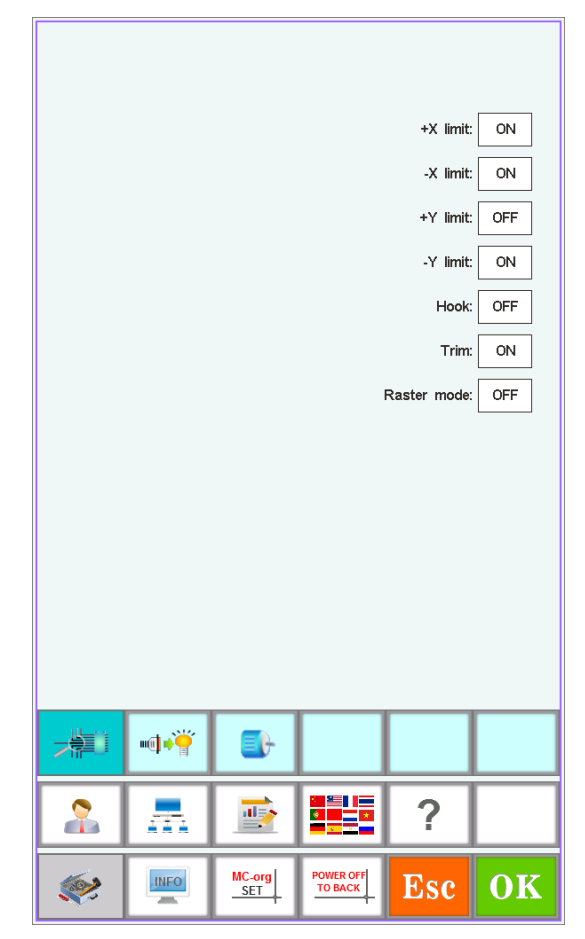

## <span id="page-49-2"></span>**17.2 Output Test**

o In the test interface, click

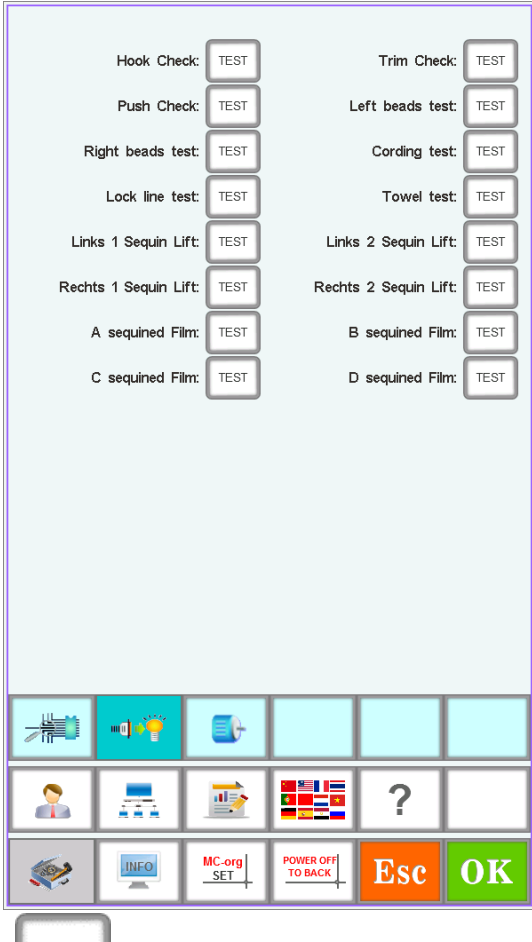

click the corresponding  $k$  rest key of required testing items. check whether output has effect or not. if the output device no action. the output is fault. please check and repair.

Hook Test: each click. hook knife will do the alternating movement between stretch and reverse.

Trim Test: each click. trim motor will do the alternating movement that turn a half of circle and stop. and one-half turn in the same direction in place.

Buckle Test: each click. buckle electromagnets pull 2 seconds to automatically disconnect.

Sequin Test: each click. sequin landing gear perform decline. slice 3 times. rising.

### <span id="page-50-0"></span>**17.3 Axis Test**

In the "Test" interface. click  $\left[\begin{array}{c|c} \bullet & \bullet \\ \bullet & \bullet \end{array}\right]$  into "Axis Test".

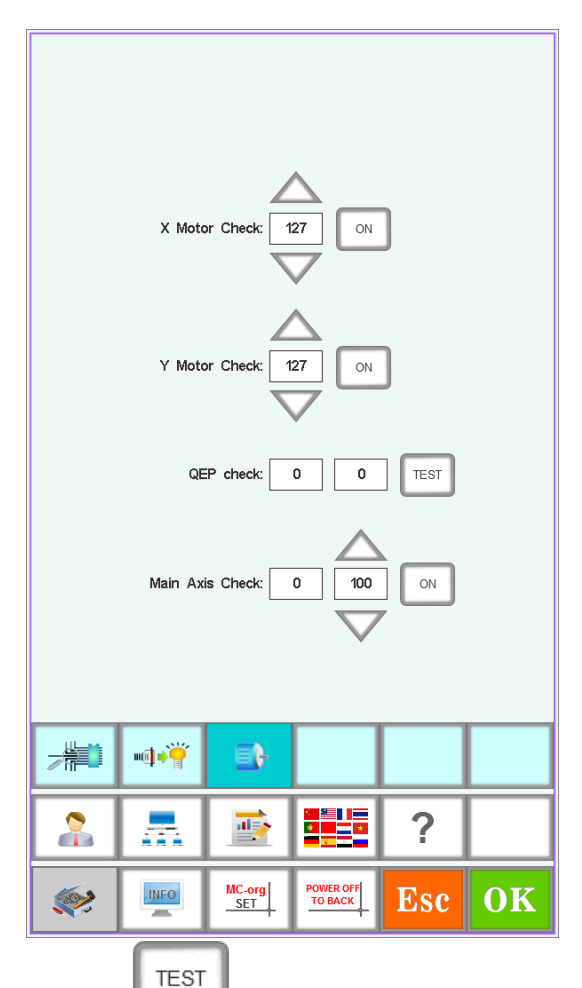

and click the corresponding key of required testing items. check whether axis has effect or not. if the output device no action. the output is fault. please check and repair.

XY axis Test: click direction keys to change motor moving pulse numbers(1-127). the

**TEST** default is 127 pulses. click to begin to move back and forth. **TEST** Main Axis Test: click to begin to turn by 100 rev/min. click direction keys to modify main axis speed. Check target speed and actual speed are the same(1000rpm difference of less than 5rpm)

## <span id="page-51-0"></span>**17.4 Machine Head Test (Used only in organic head panels)**

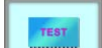

In the test interface, present the set interface  $\kappa$  head breakage test. Press figure button to test corresponding needle bar. Check whether breakage detection is valid. If the pre-out has fault, Please check and make maintenance.

Facial suture test: When facial suture test spring is closed, red indicator is normally on. It is changed into green when it is separated.

Bottom suture test: Toggle the test wheel. The indicator is flashing along with the toggle speed. Select facial suture and bottom suture according to the requirements.

# <span id="page-52-0"></span>**17.5 Head ID setting (used only when there is an AB combination embroidery function)**

 In the test interface, press the button to enter the head ID setting interface. After pressing the "1" button, push the No. 1 head plate switch up (or the Mend button) for more than 5 seconds. After the ID is completed, the operation head will drop. A 3 beep indicates that the ID is successfully written, and the operation continues to write other head IDs. When you are done, you can exit.

# <span id="page-53-0"></span>**PART 18 SYSTEM INFORMATION**

In the main interface, press key to enter the integrated setting interface, **INFO** 

<span id="page-53-1"></span>In the main menu. click .

## **18.1 System No. and Version Info**

In the system info interface, click to view.

## <span id="page-53-2"></span>**18.2 System Update**

Used to update new software.

In the system info interface, click to update. Follow the prompts to upgrade, Follow the prompts to upgrade, in the upgrade process can not power. About 3 minutes to complete the upgrade, the system automatically restart. You can not unplug the U disk before restarting.

## <span id="page-53-3"></span>**18.3 Interface upgrade**

The library file used to upgrade the control system.

In the system information interface, press the key to start the upgrade operation. Follow the prompts to upgrade, in the upgrade process can not power. About 8 minutes to complete the upgrade, the system automatically restart. You can not unplug the U disk before restarting.

# **PART 19 Network settings**

<span id="page-54-0"></span>In the main interface, press  $k = \frac{|\mathbf{r}|}{|\mathbf{r}|}$  key to enter the integrated setting interface,

In the main menu interface, press the key to enter the network settings interface.

Depending on the system configuration, you need to set up the system IP when using a wired connection. Use the wireless connection need to search WIFI to connect, the specific operation is as follows.

IP settings:

the machine must set the IP and LAN IP in the same number, or can not link. That is, the first three segments of the same, the final address does not conflict.

WIFI connection:

enter the search interface to search for a nearby wireless connection account, the system automatically sorted by the signal strength, select the need to connect the account (account name is limited to az / AZ and digital, other characters can not be displayed correctly), enter the password input interface , Enter the password (password is limited to az / AZ and digital,

other characters can not enter), press the  $\begin{bmatrix} \mathbf{OK} \\ \mathbf{OK} \end{bmatrix}$  button to connect, after the success of the main interface shows the IP address, the connection is not successful when the error message.

# **PART 20 APPENDIX**

# <span id="page-55-1"></span><span id="page-55-0"></span>**20. 1 Parameter Table**

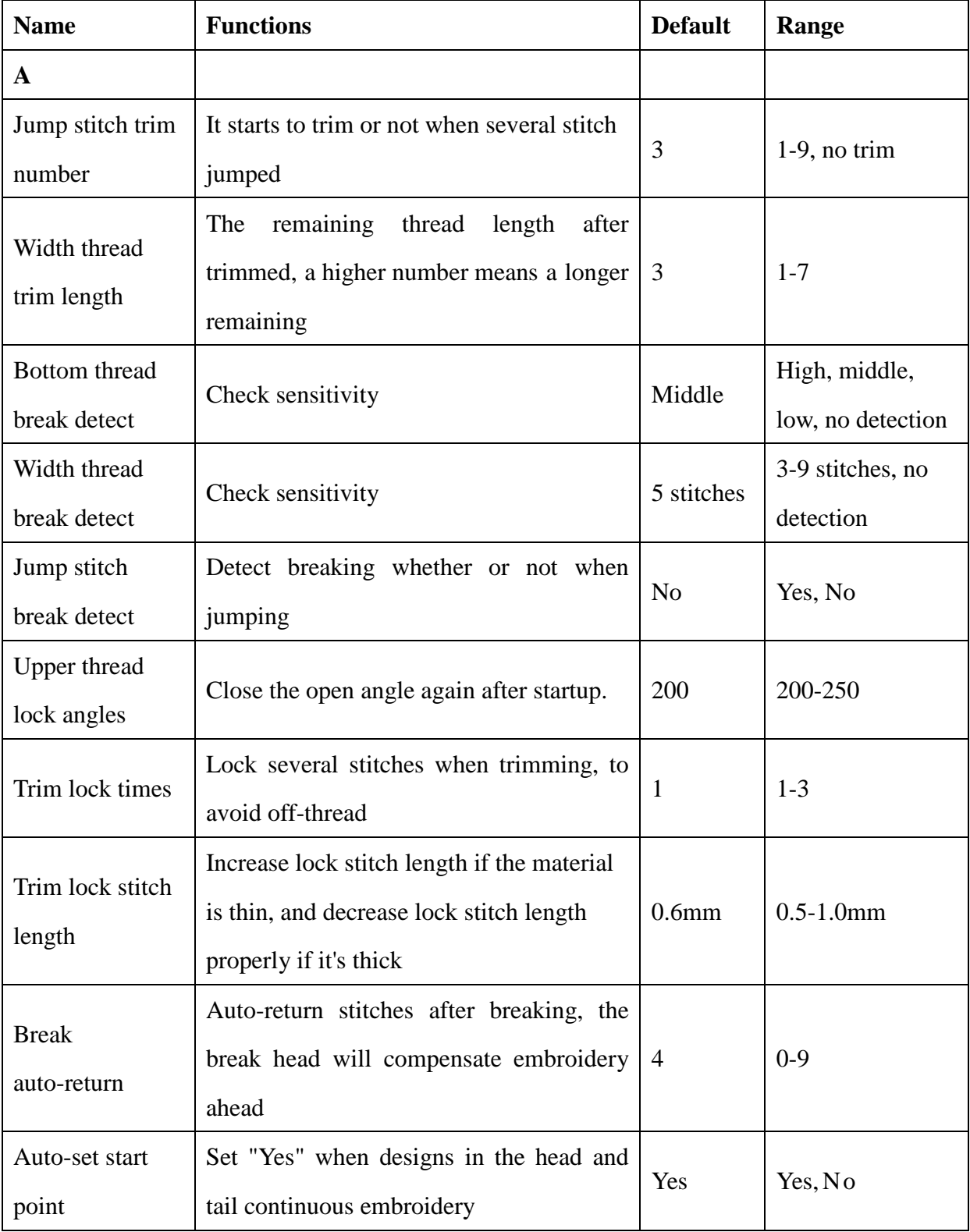

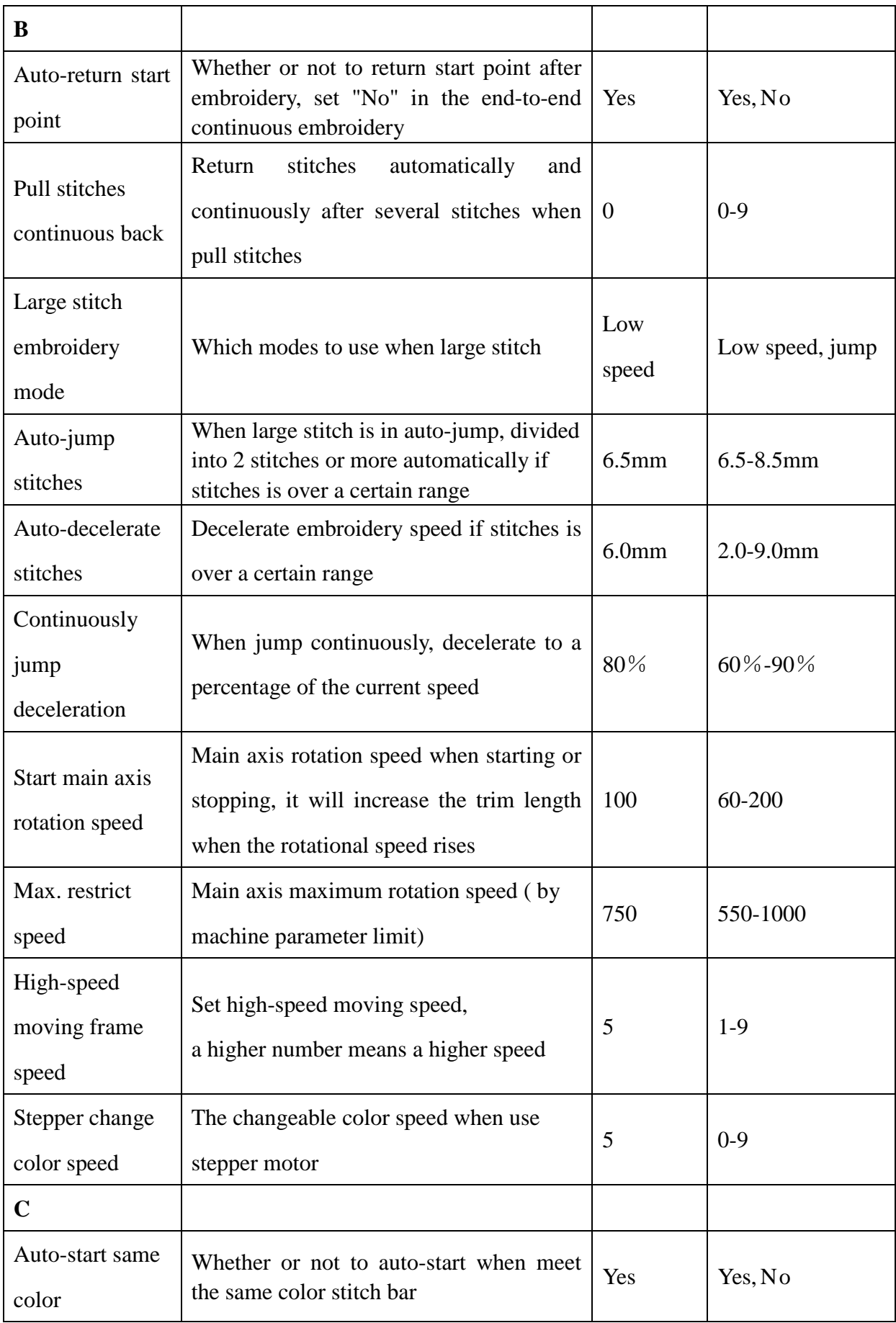

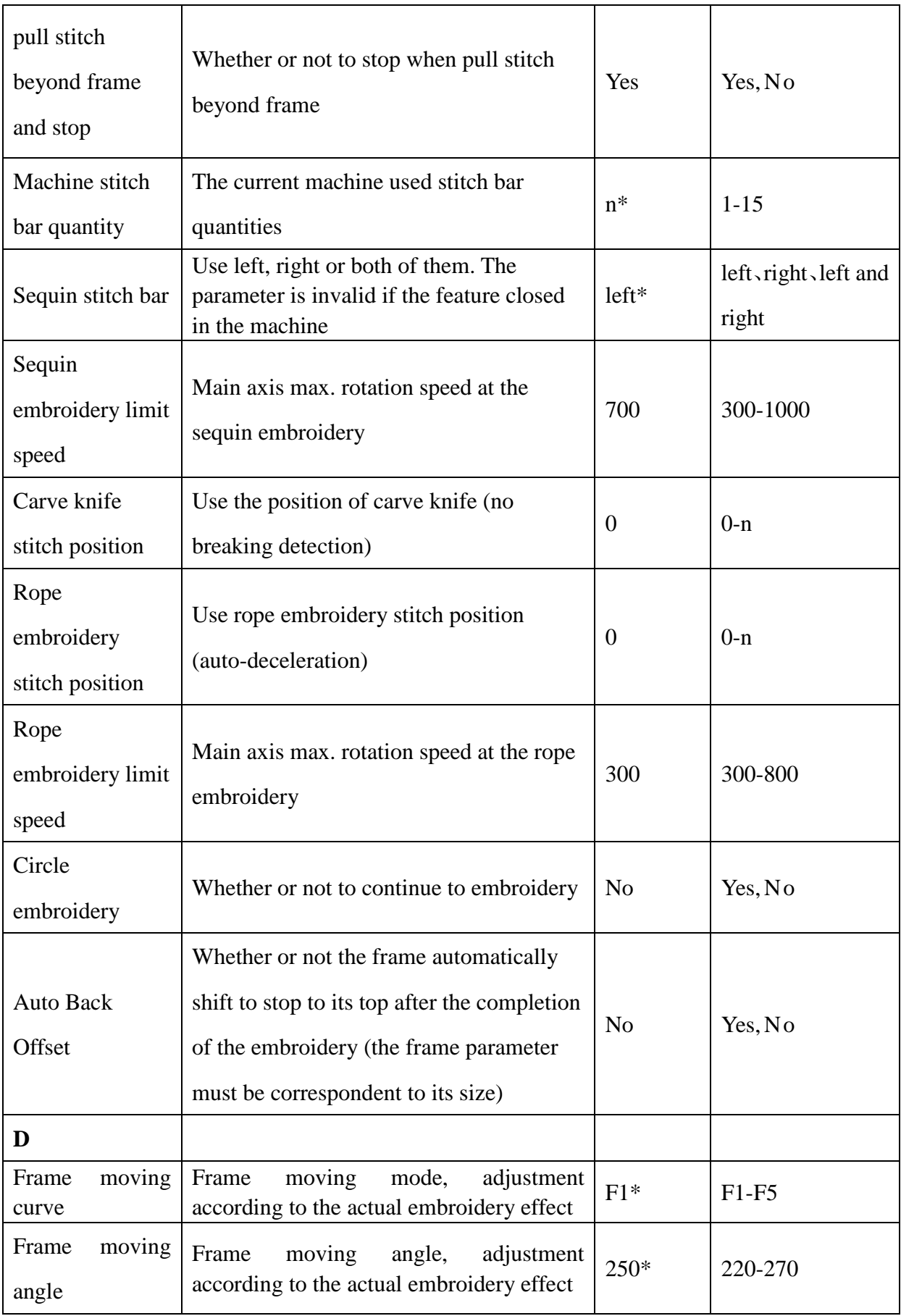

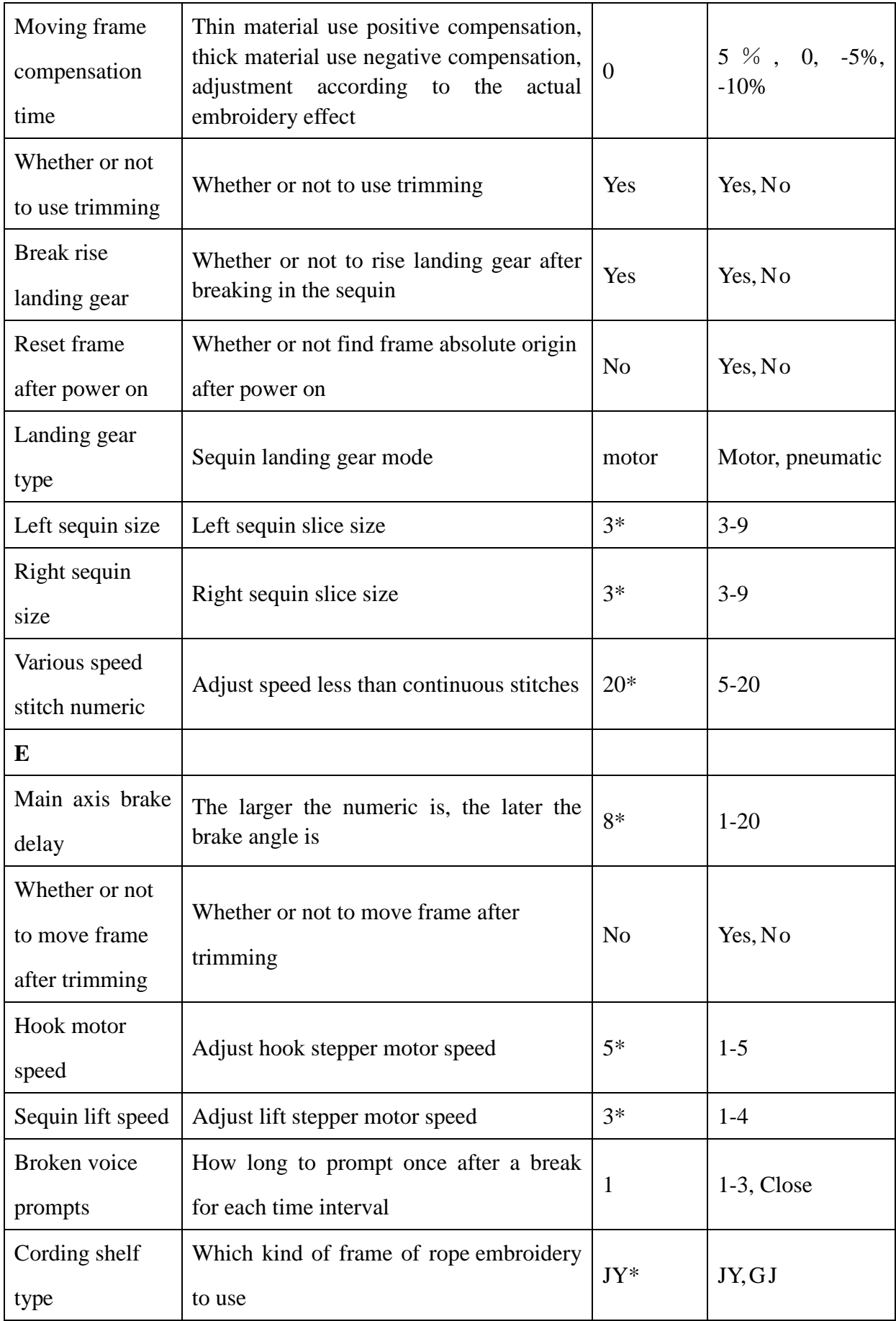

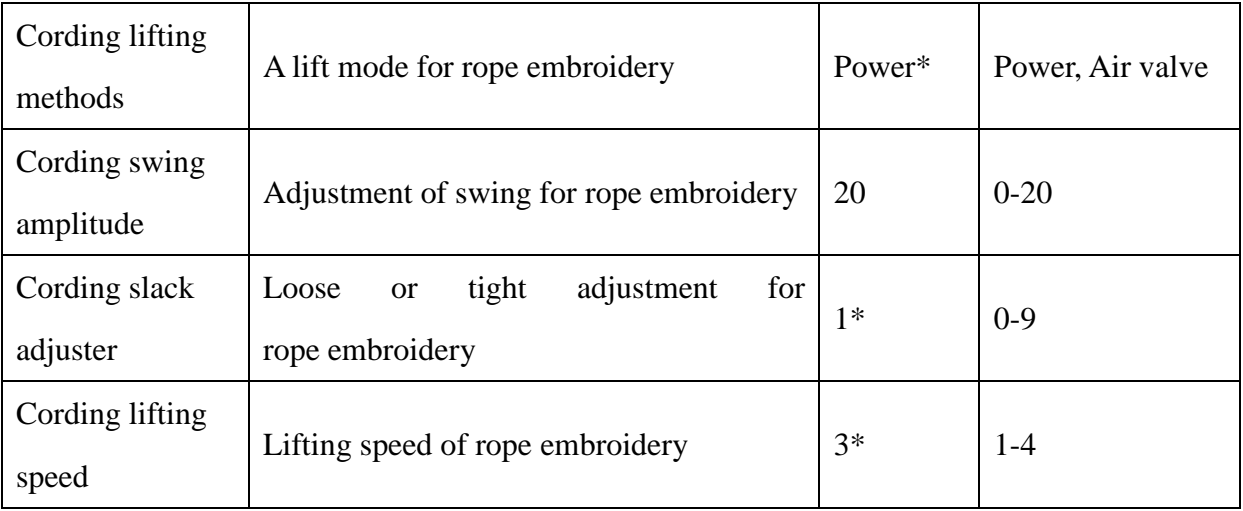

- **n\* machine use stitches (no default)**
- **-\* set according to your requirements (no default)**

# <span id="page-59-0"></span>**20. 2 System Fault and Solution**

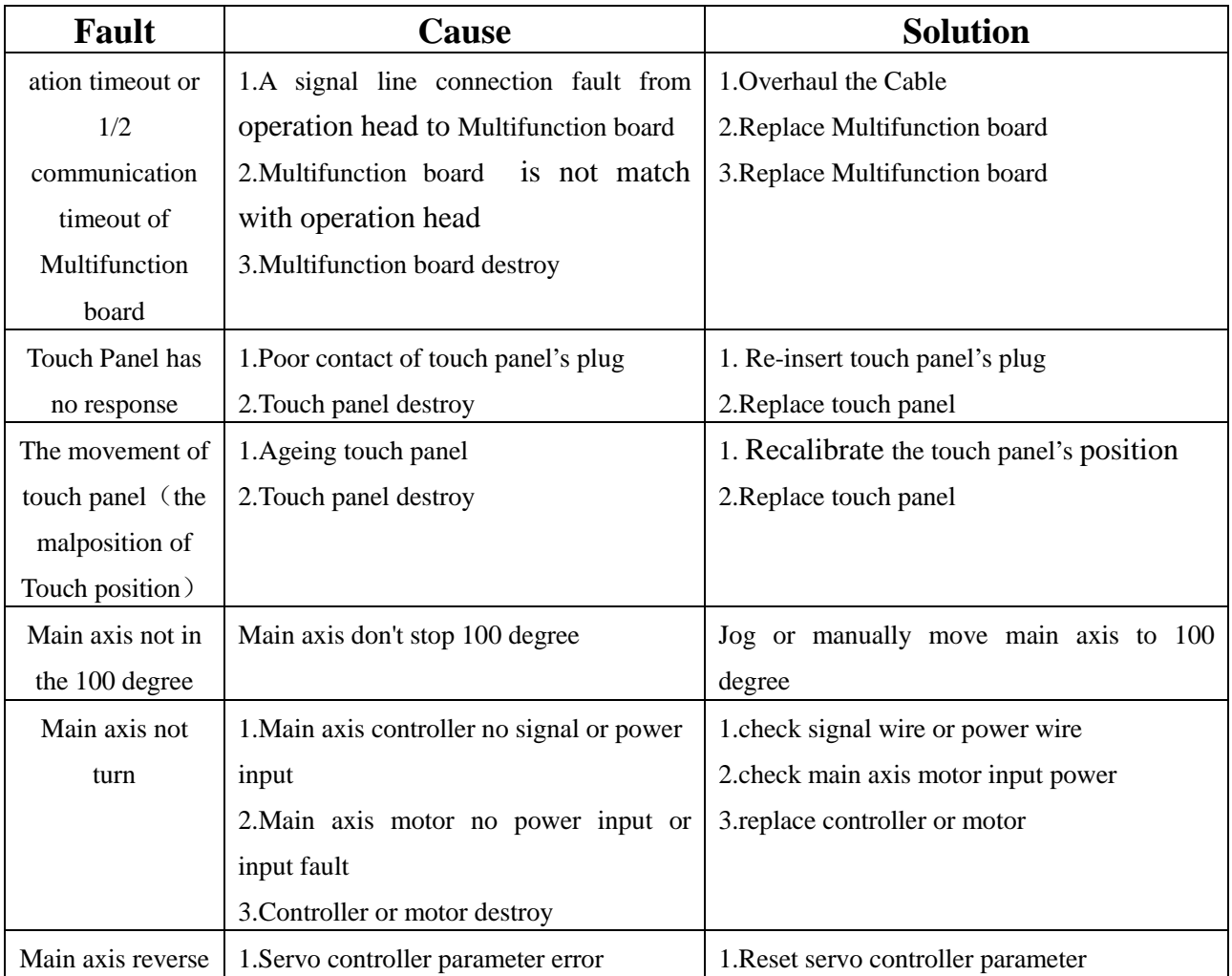

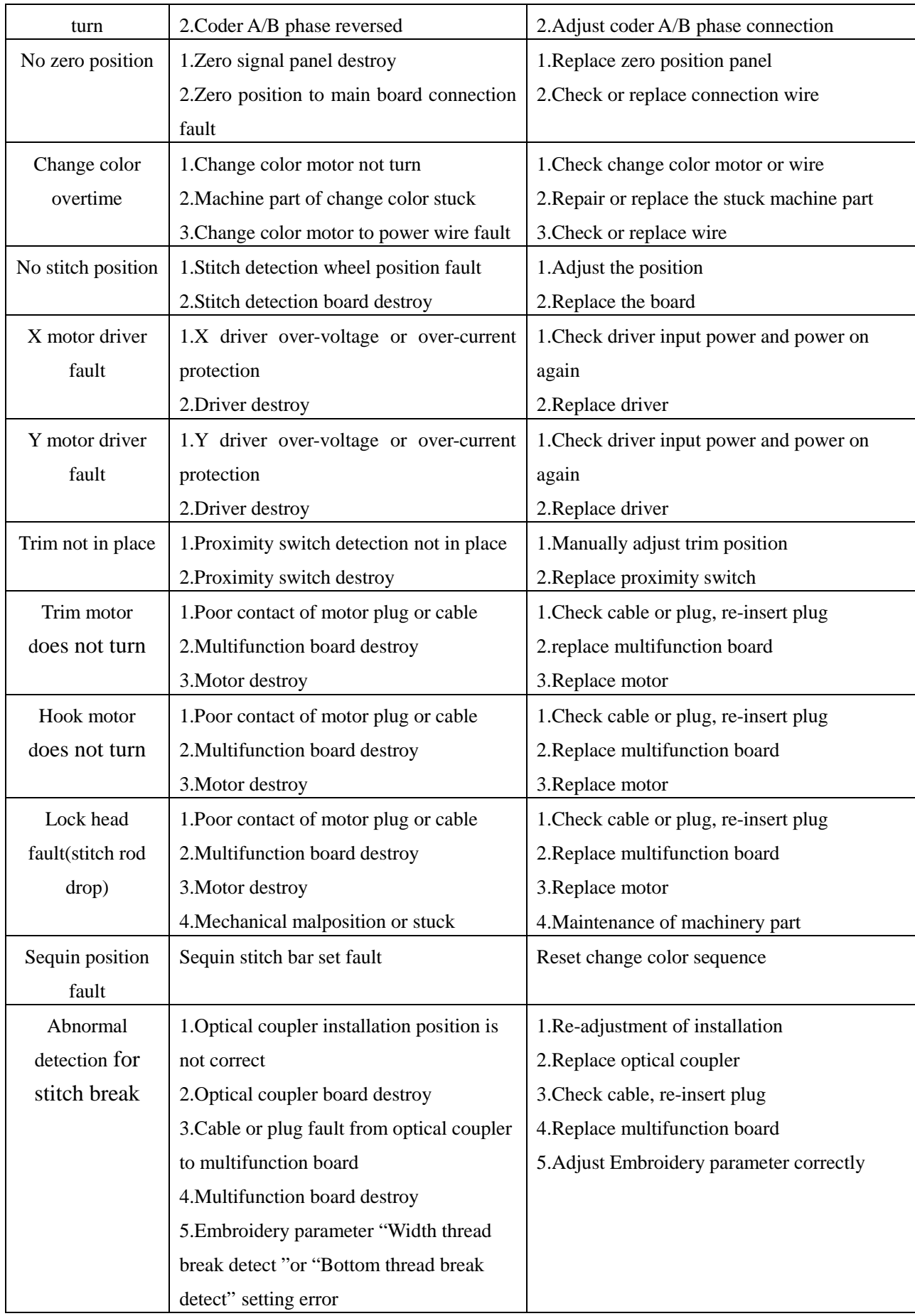

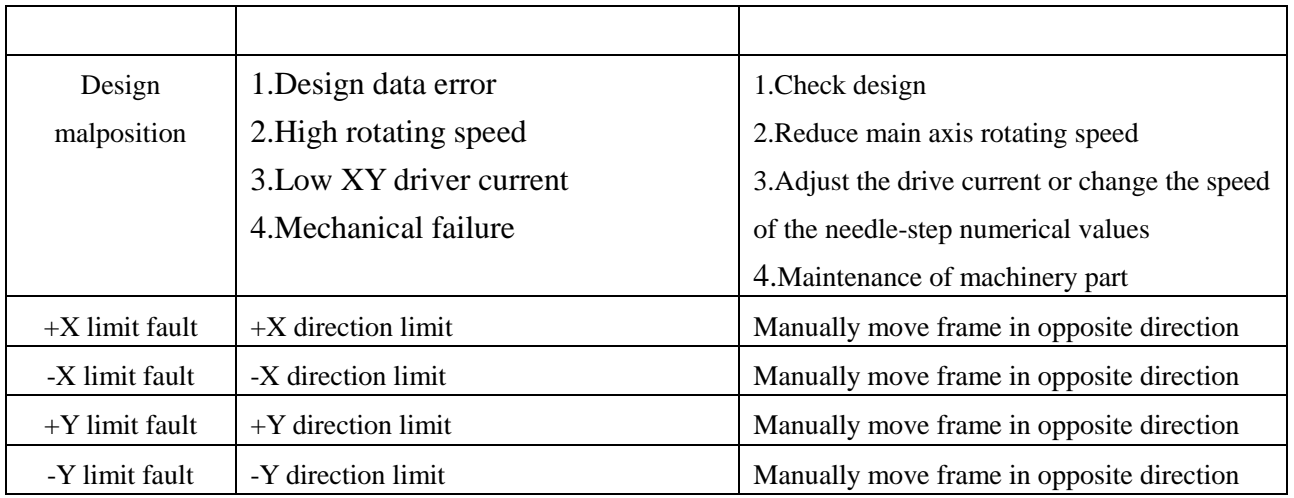